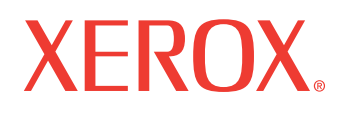

# Guia do Usuário PostScript<sup>®</sup>

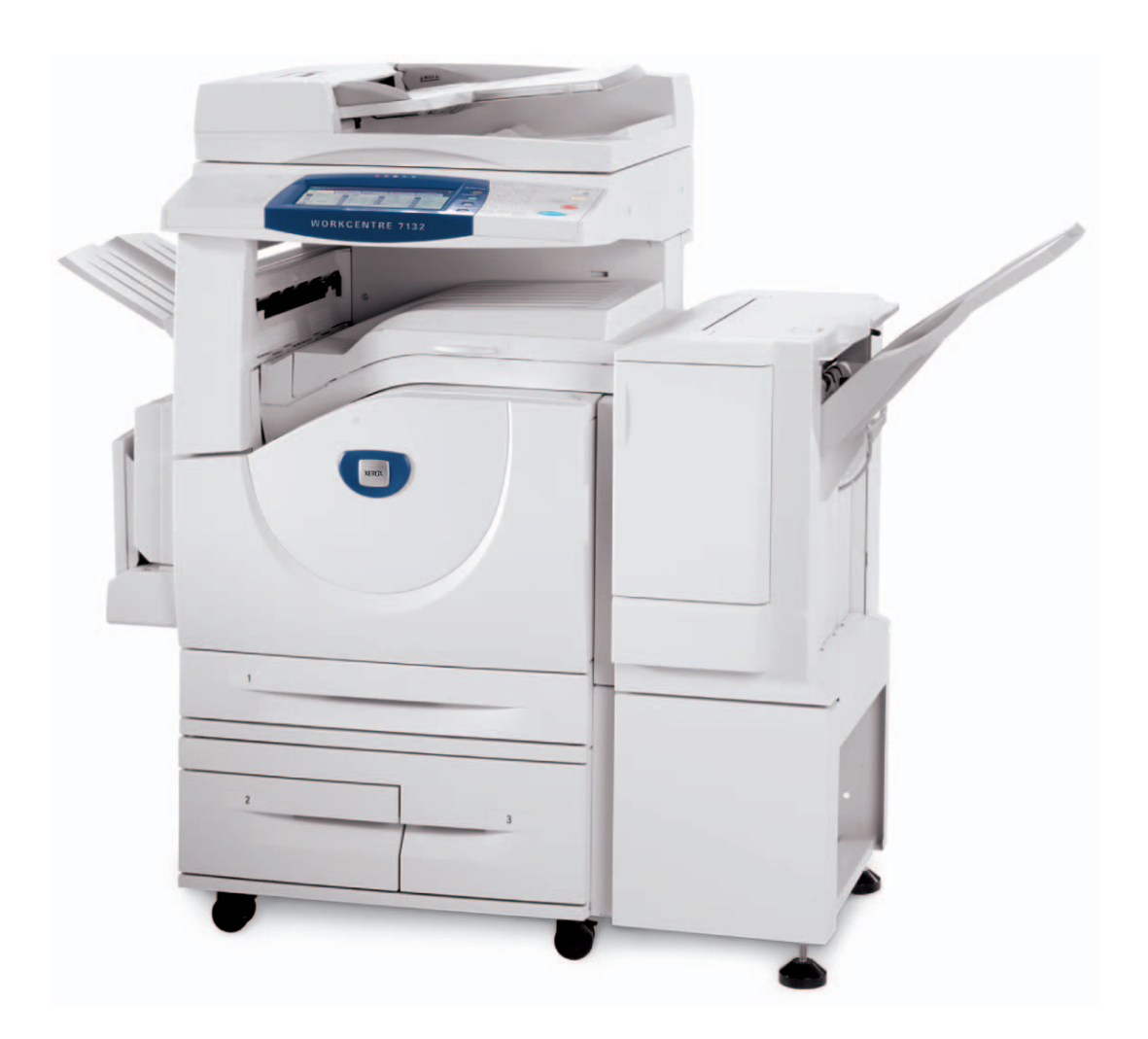

© 2006, Fuji Xerox Co., Ltd. Todos os direitos reservados.

A proteção do copyright aqui reclamada inclui todas as formas e assuntos de material e informação suscetíveis de registro de direitos autorais como tal atualmente previstos estatutária ou juridicamente, ou que o venham a ser no futuro, incluindo - sem restrições - o material gerado por todo e qualquer software indicado na tela, tal como estilos, padrões, ícones, representações de tela, aspectos etc.

Xerox<sup>®</sup>, The Document Company<sup>®</sup>, o X<sup>®</sup> digital e todos os produtos Xerox mencionados nesta publicação são marcas da Xerox Corporation. Nomes de produtos e marcas de outras empresas são aqui reconhecidos.

As informações contidas neste documento estão corretas no momento da publicação. A Xerox reserva-se o direito de, a qualquer momento, alterar as informações sem aviso prévio. Alterações e atualizações técnicas serão adicionadas em edições subseqüentes da documentação. Para obter informações mais recentes visit[e www.xerox.com.](www.xerox.com)

# **Índice**

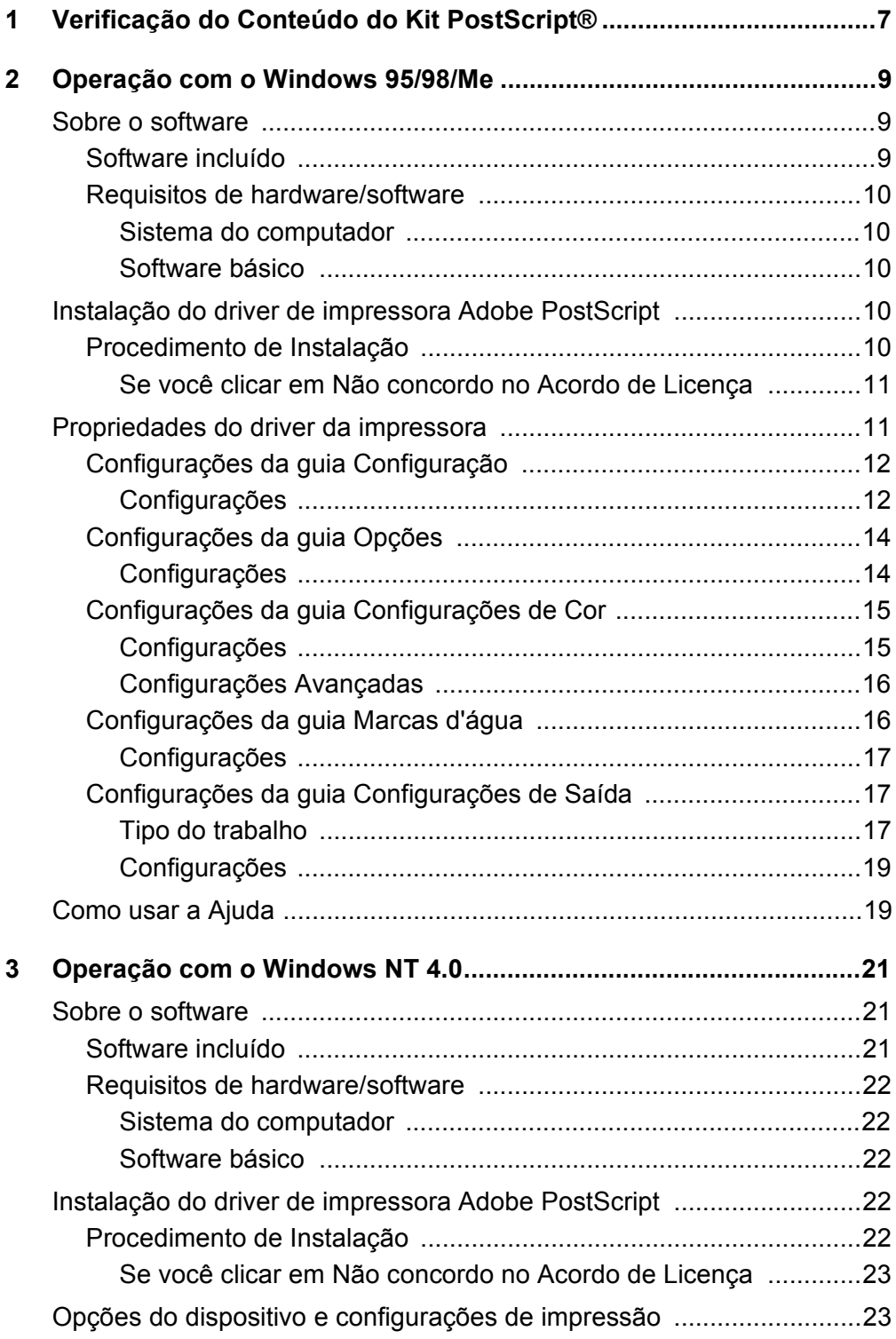

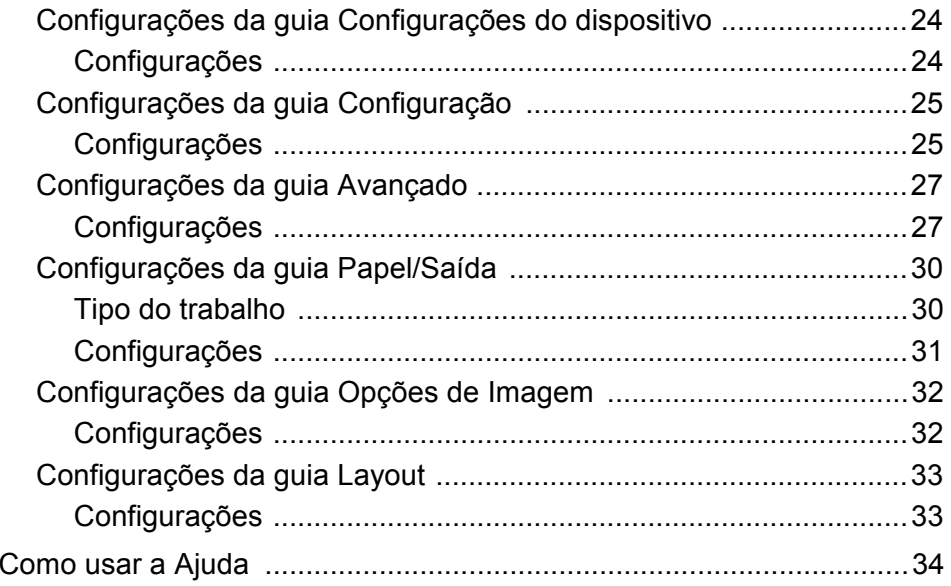

#### 4 Operação com o Windows 2000, Windows XP e Windows

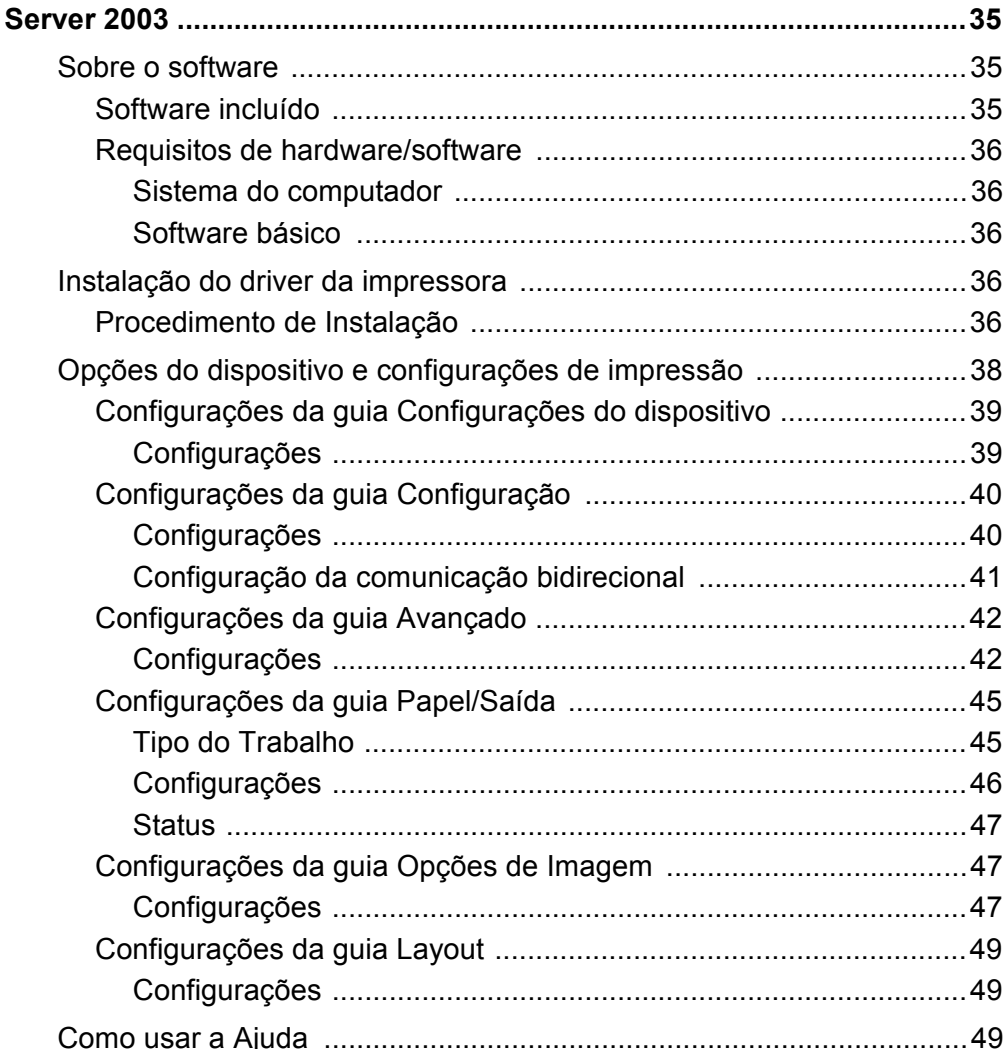

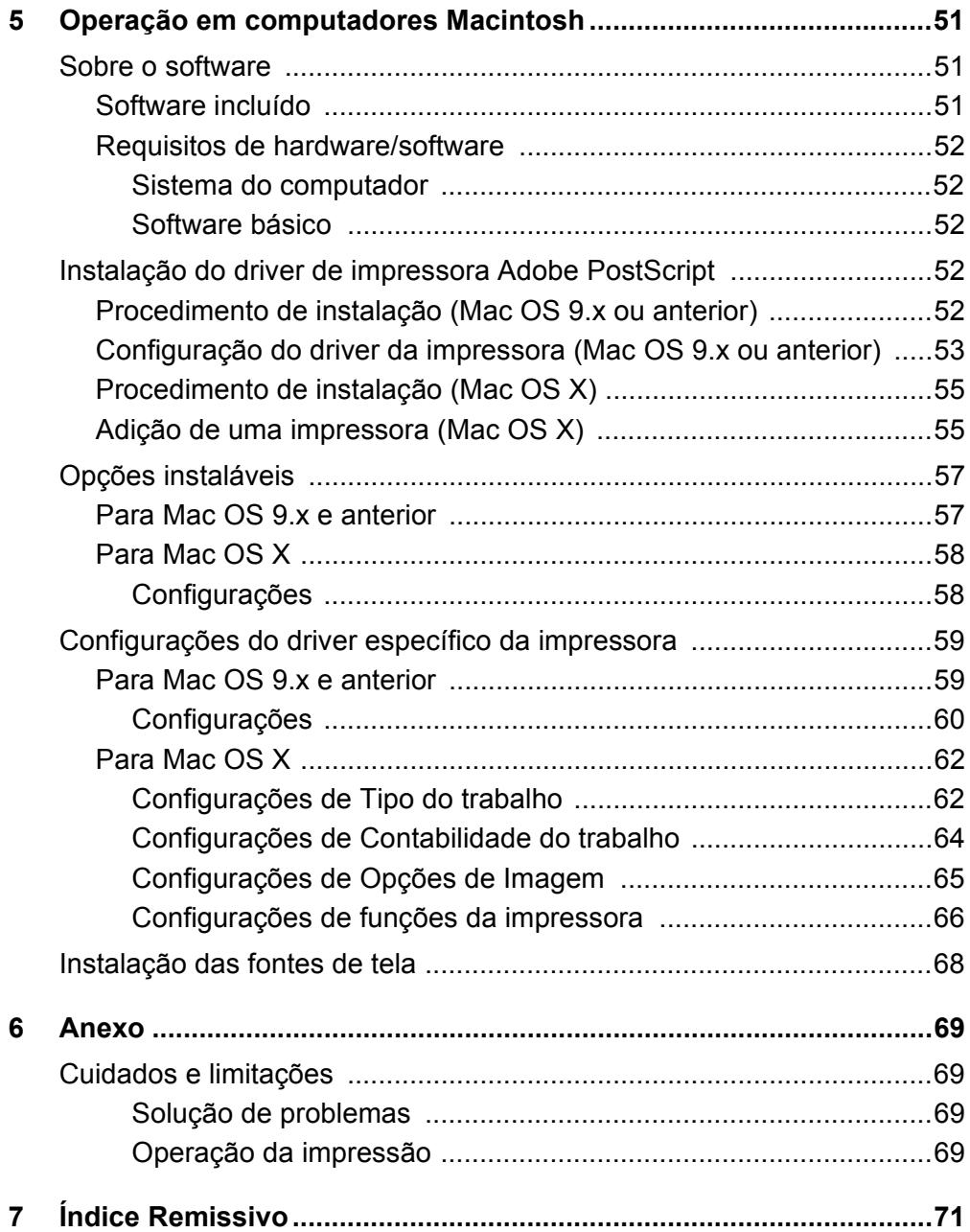

# <span id="page-6-0"></span>**1 Verificação do Conteúdo do Kit PostScript®**

Os dispositivos e os componentes do kit estão descritos abaixo.

Caso algum item esteja faltando, entre em contato com o Centro Xerox de Atendimento ao Cliente.

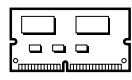

#### **ROM do Programa PostScript**

Esta ROM possibilita a impressão PostScript na impressora.

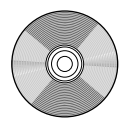

#### **1 CD-ROM da Biblioteca do Driver Postscript**

Inclui os drivers e as fontes de tela PostScript.

#### **Documentações**

- Acordo de Licença
- Folha única (Leia-me do PostScript DC)
- Guia de Instalação do Kit PostScript

# <span id="page-8-0"></span>**2 Operação com o Windows 95/98/Me**

As seguintes informações podem ser encontradas neste capítulo:

- Sobre o software
	- Software incluído
	- Requisitos de hardware/software
- Instalação do driver de impressora Adobe PostScript
	- Procedimento de Instalação
- Propriedades do driver de impressora
	- Configurações da guia Configuração
	- Configurações da guia Opções
	- Configurações da guia Configurações de Cor
	- Configurações da guia Marcas d'água
	- Configurações da guia Configurações de Saída
- Como usar a Ajuda

# <span id="page-8-1"></span>**Sobre o software**

Esta seção descreve o software para o Windows 95, Windows 98 e Windows Me incluído no CD-ROM da Biblioteca do Driver PostScript.

#### <span id="page-8-2"></span>**Software incluído**

Os seguintes itens estão incluídos no CD-ROM fornecido.

**Driver de Impressora Adobe PostScript (ver. 4.5.3) e arquivos PPD** - Driver Adobe PostScript e arquivos PPD (para Windows 95/98/Me).

**ATM (Adobe Type Manager)(ver. 4.1)** - Ajuda você a instalar faces de tipos, a ativar e gerenciar as fontes.

**Fontes de Tela Adobe (TrueType/PostScript)** - Inclui 136 fontes de tela (19 fontes TrueType e 117 fontes PostScript) compatíveis com as fontes da impressora. O ATM é usado para instalar as fontes de tela PostScript. Ao usar essas fontes para imprimir, recomenda-se que você use o driver de impressora Adobe PostScript (4.5.3).

**Adobe Acrobat Reader** - Permite a você visualizar e imprimir arquivos PDF em todas as principais plataformas de computação.

#### <span id="page-9-0"></span>**Requisitos de hardware/software**

Os requisitos mínimos do sistema para o driver de impressora no Windows 95/ Windows 98/Windows Me estão descritos abaixo.

#### <span id="page-9-1"></span>**Sistema do computador**

Computador pessoal no qual o sistema operacional Windows 95/Windows 98/ Windows Me possa operar.

#### <span id="page-9-2"></span>**Software básico**

Windows 95, Windows 98 ou Windows Me

# <span id="page-9-3"></span>**Instalação do driver de impressora Adobe PostScript**

Instale o driver de impressora Adobe PostScript 4.5.3 no Windows 95, Windows 98 ou Windows Me seguindo o procedimento abaixo.

Esta seção descreve como instalar o driver de impressora para o Windows 98, como exemplo.

É possível cancelar a instalação do driver de impressora clicando-se em [Cancelar] na caixa de diálogo exibida durante a instalação. Você também pode clicar em [Voltar] para ignorar as configurações na caixa de diálogo atual e retornar à caixa anterior.

#### <span id="page-9-4"></span>**Procedimento de Instalação**

- *1.* Inicialize o Windows 98.
- *2.* No menu Iniciar, aponte para Configurações e clique em [Impressoras].
- *3.* Na janela Impressoras, clique duas vezes em [Adicionar impressora].
- *4.* Clique em [Avançar].
- *5.* Selecione a forma como a impressora se conectará ao computador e clique em [Avançar].

Selecione [Impressora local] quando a impressora estiver conectada diretamente ao computador. Caso contrário, selecione [Impressora de rede]. O exemplo a seguir é de uma impressora local.

**NOTA:**Se você selecionar [Impressora de rede], especifique o caminho para a impressora na caixa caminho da rede ou nome da fila.

- *6.* Insira o CD-ROM da Biblioteca do Driver PostScript na unidade apropriada.
- *7.* Clique em [Com disco].
- **8.** Digite "Drive Name:\English\PrinterDriver\win9x Me" na caixa "Copiar arquivos do fabricante de:" e clique em [OK]. Neste guia, usamos "E:" como a unidade de CD-ROM. Se estiver usando uma unidade diferente para o CD-ROM, especifique de acordo.

**NOTA:**Clique em [Procurar] para especificar uma pasta do CD-ROM.

*9.* Selecione o modelo da impressora na lista Impressoras e clique em [Avançar].

- *10.* Selecione a porta que você está usando e clique em [Avançar].
- *11.* Digite um nome para a impressora, especifique se deseja usá-la como a impressora padrão e em seguida clique em [Avançar].
- *12.* Especifique se deseja imprimir uma página de teste e clique em [Concluir]. A instalação é iniciada.
- *13.* Leia o Acordo de Licença do Usuário Final e clique em [Concordo].

Se você clicar em [Não concordo], consulte *[Se você clicar em Não concordo no](#page-10-0)  [Acordo de Licença na página 11](#page-10-0)* para obter detalhes.

*14.* Verifique se a impressora foi adicionada à janela Impressoras.

Isso conclui a instalação do driver de impressora. Remova o CD-ROM da unidade.

Consulte *[Propriedades do driver da impressora na página 11](#page-10-1)* para configurar a impressora.

Guarde o CD-ROM em um local seguro.

#### <span id="page-10-0"></span>**Se você clicar em Não concordo no Acordo de Licença**

Clique em [Não] para retornar e continuar a operação.

Clique em [Sim] para cancelar a instalação. Uma impressora é adicionada à janela Impressoras, mas o driver de impressora não é instalado adequadamente.

Ao clicar com o botão direito do mouse na impressora e clicar em [Propriedades] no menu, a guia Reinstalação é adicionada à caixa de diálogo de propriedades do driver de impressora. Siga as instruções nessa guia.

Quando a reinstalação do driver de impressora for finalizada, consulte *[Propriedades](#page-10-1)  [do driver da impressora na página 11](#page-10-1)* para configurar a impressora.

# <span id="page-10-1"></span>**Propriedades do driver da impressora**

Esta seção descreve as configurações específicas da impressora incluídas nas propriedades do driver de impressora.

- Guia Configuração
- Guia Opções
- Guia Configurações de Cor
- Guia Marcas d'água
- Guia Configurações de Saída

**NOTA:**Você também pode consultar a Ajuda para obter explicações sobre estas configurações. Consulte *[Como usar a Ajuda na página 19](#page-18-1)* para obter detalhes sobre como usar a Ajuda.

Para visualizar as propriedades do driver de impressora, selecione o ícone da impressora na janela Impressoras e em seguida clique em [Propriedades] no menu Arquivo.

# <span id="page-11-0"></span>**Configurações da guia Configuração**

Esta seção descreve as configurações da guia Configuração.

Selecione a função que deseja configurar na Lista de Funções e altere as configurações na caixa Alterar abaixo.

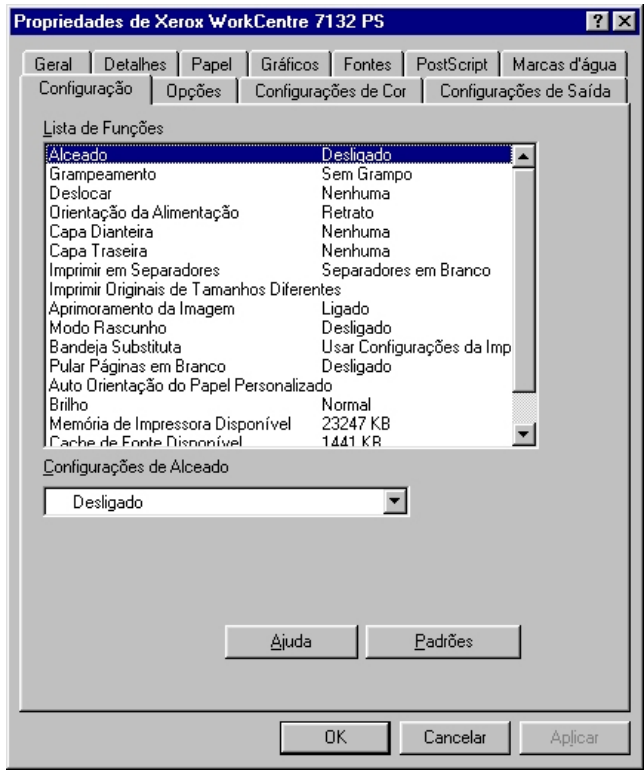

**NOTA:**Você pode restaurar os padrões clicando em [Padrões].

**NOTA:**As configurações que podem ser selecionadas variam de acordo com as opções que foram instaladas. Altere essas configurações somente após confirmar que as configurações das opções estejam concluídas. Consulte *[Configurações da](#page-13-0)  [guia Opções na página 14](#page-13-0)*.

#### <span id="page-11-1"></span>**Configurações**

**Alceado** - Seleciona se é para alcear jogos impressos de um arquivo de várias páginas.

**Grampeamento** - Especifica se os documentos impressos devem ser grampeados, bem como a posição do grampo. Você pode grampear de 2 a 50 folhas de 75 g/m<sup>2</sup> ou papel mais leve.

**NOTA:**Não se pode usar grampos quando qualquer item diferente de Bandeja do Módulo de Acabamento for selecionado para o escaninho Saída na guia Papel.

**Deslocar** - A posição dos trabalhos ou dos jogos de cópias individuais é deslocada para um dos lados da bandeja de saída a fim de facilitar a separação.

**Orientação de Alimentação** - Especifica a orientação do papel ao imprimir da bandeja manual. Ao alimentar primeiro a borda curta do papel, selecione [Paisagem]. Ao alimentar primeiro a borda longa do papel, selecione [Retrato].

**Capa Dianteira** - Especifica a bandeja do papel de onde o papel para capa dianteira deve ser alimentado.

**Capa Traseira** - Especifica a bandeja do papel de onde o papel para capa traseira deve ser alimentado.

**Imprimir em separadores** - Especifica se os separadores de transparências serão impressos assim como a transparência.

**Alimentar separadores de** - Especifica a bandeja do papel de onde os separadores de transparências devem ser alimentados. Quando [Auto] é selecionado, a bandeja definida na máquina é usada como origem da alimentação.

**Imprimir Originais de Tamanhos Diferentes** - Especifica se você está imprimindo originais de tamanhos diferentes em Impressão em 2 faces.

**Aperfeiçoamento de Imagem** - Especifica se a função Aperfeiçoamento de Imagem deve ser usada. A seleção de [Ligado] suaviza os limites ao imprimir. Este item reduz bordas dentadas aumentando de forma artificial a resolução da imagem. Ao imprimir uma imagem (bitmap) composta de pontos de meio-tom grosseiros, a gradação de cores suave é impossível em certas situações. Neste caso, selecione [Desligado].

**Modo Rascunho** - Especifica se a quantidade de toner usado ao imprimir rascunhos deve ser reduzida. Ao selecionar [Ligado] as cores impressas, em geral, se tornam mais claras. Essa é a melhor opção para imprimir documentos quando a qualidade alta de impressão não é necessária.

**Bandeja Substituta** - Especifica a ação a ser tomada quando o papel para o tamanho de impressão não estiver abastecido no equipamento.

**Usar Configurações da Impressora** - Usa as configurações da impressora. As configurações podem ser confirmadas no painel de controle.

**Exibir mensagem** - Exibe as mensagens de abastecimento do papel no painel de controle. A impressão fica indisponível até que o papel seja abastecido.

**Usar tamanho mais próximo (ajustar para caber)** - Seleciona o tamanho de papel mais próximo e ajusta a imagem automaticamente conforme necessário.

**Usar tamanho mais próximo (sem zoom)** - Seleciona o tamanho de papel mais próximo e imprime no mesmo tamanho da imagem.

**Usar tamanho maior (ajustar para caber)** - Seleciona um tamanho de papel maior que o original e ajusta a imagem automaticamente conforme necessário.

**Usar tamanho maior (sem Zoom)** - Seleciona um tamanho de papel maior que o original e imprime no mesmo tamanho da imagem.

**Selecionar Bandeja 5 (Manual)** - Alimenta pela bandeja manual.

**Pular Páginas em Branco** - Especifica se é para saltar as páginas em branco ao imprimir documentos que contenham tais páginas.

**Orientação Automática do Papel Personalizado** - Especifica se a orientação do papel personalizado deve ser corrigida.

**Brilho** - Ajusta o nível de brilho aplicado às imagens impressas.

**Memória da Impressora Disponível** - Insira a quantidade de memória utilizável da impressora (em KB) na caixa de Edição. Normalmente não é necessário alterar este item.

**Cache de Fonte Disponível** - Insira a quantidade de memória disponível para o cache de fonte (em KB) na caixa de Edição. Normalmente não é necessário alterar este item.

**Modo de conta** - Especifica se todos os usuários ou somente os Administradores do Sistema podem alterar configurações relativas à autenticação.

## <span id="page-13-0"></span>**Configurações da guia Opções**

Esta seção descreve as configurações da guia Opções.

Selecione estes itens em Opções de hardware e os altere na caixa Alterar abaixo. Para usar esta função, é necessário fazer as configurações apropriadas nesta guia.

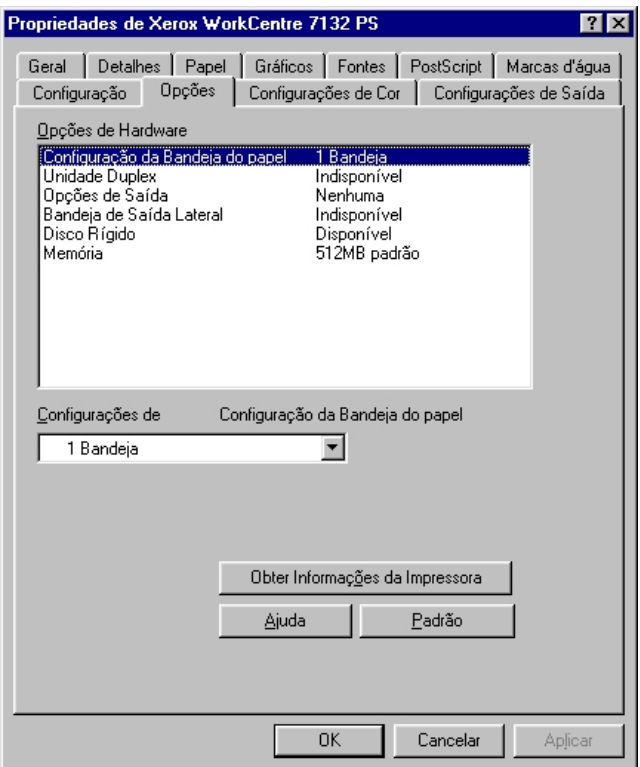

**NOTA:**Você pode restaurar os padrões clicando em [Padrão].

#### <span id="page-13-1"></span>**Configurações**

**Configuração da Bandeja do papel** - Especifica o tipo da bandeja de papel instalada na máquina.

Quando [1 Bandeja] for selecionado, Bandeja 1 ficará disponível (configuração padrão).

Quando [3 Bandejas] estiver selecionado, a Bandeja 2 e a Bandeja 3 estão instaladas.

Quando [3 Bandejas (Alta Capacidade)] estiver selecionado, o módulo de duas bandejas, Bandeja 2 e Bandeja 3, está instalado.

**Unidade Duplex** - Especifica se a unidade duplex está instalada. Se estiver, defina como [Disponível].

**Opções de Saída** - Especifica se a Bandeja de Saída Interna ou a unidade de saída do módulo de acabamento está instalada.

**Bandeja de Saída Lateral** - Especifica se a bandeja de saída lateral está instalada. Se estiver, defina como [Disponível].

**Disco rígido** - Especifica se o Disco rígido (opcional) está instalado. Se estiver, defina como [Disponível].

**Memória** - Especifica a quantidade de memória da impressora.

### <span id="page-14-0"></span>**Configurações da guia Configurações de Cor**

Esta seção descreve as configurações da guia Configurações de Cor.

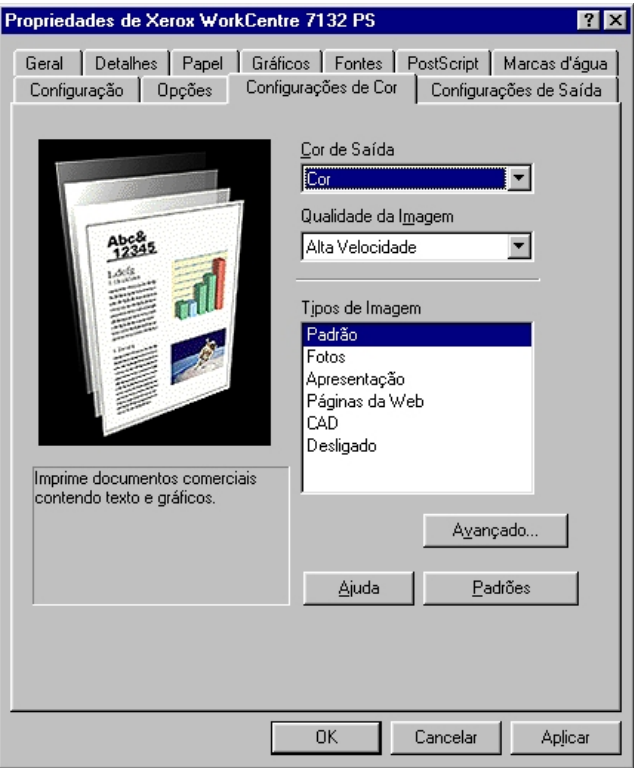

**NOTA:**Você pode restaurar os padrões clicando em [Padrões].

#### <span id="page-14-1"></span>**Configurações**

**Cor de Saída** - Especifica a impressão no modo 4 cores ou no modo preto e branco. **Qualidade da Imagem** - Especifica a prioridade de saída da impressão.

**Alta velocidade** - A velocidade possui prioridade sobre a qualidade de imagem.

**Padrão** - A impressão ocorre com qualidade de imagem total.

**Tipos de Imagem** - Especifica o modo de impressão de ajuste de cor otimizado para o tipo de entrada.

**Padrão** - A impressão é otimizada para documentos comerciais que contenham texto e gráficos.

**Fotos** - A impressão é otimizada para imagens de alta gradação para reproduzir fotos da melhor forma.

**Apresentação** - A impressão é otimizada para materiais de apresentação para produzir cores vivas.

**Páginas da Web** - A impressão é otimizada para imagens de baixa resolução como páginas da web e exibições de tela.

**CAD** - A impressão é otimizada para reproduzir texto e linhas finas.

**Desligado** - A impressão ocorre sem ajuste de cor.

#### <span id="page-15-0"></span>**Configurações Avançadas**

**Retícula** - Especifica o modo de retícula do mecanismo de impressão.

**Correção de Gama RGB** - Especifica o valor gama de origem de entrada do ajuste de cor.

**Cinza garantido** - Especifica a impressão de áreas de imagem não raster com toner preto somente.

**Exibir mensagem de aviso sobre Configurações de Cor** - Quando essa opção está selecionada, o driver da impressora exibe a caixa de diálogo Configurações Ideais de Cor se uma opção de correspondência de cor de imagem for selecionada na guia Gráficos. As configurações de Correspondência de Cor de Imagem ficam disponíveis somente quando um perfil ICC é vinculado na guia Gerenciamento de Cor.

#### <span id="page-15-1"></span>**Configurações da guia Marcas d'água**

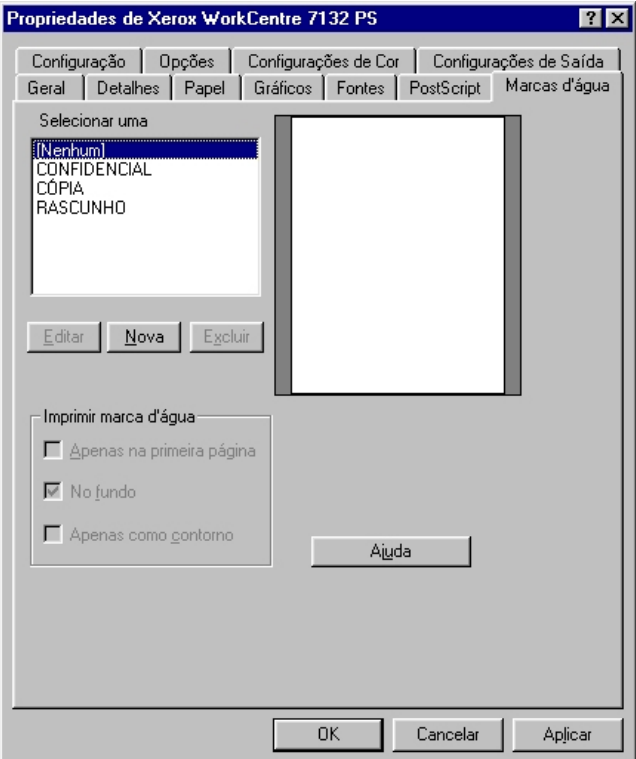

Esta seção descreve as configurações da guia Marcas d'água.

#### <span id="page-16-0"></span>**Configurações**

**Selecionar uma marca d'água** - Especifica a marca d'água a ser adicionada ao trabalho de impressão. Clique em [Excluir] para remover a marca d'água da lista. Clique em [Editar] ou [Nova] para exibir a tela de edição de marca d'água na qual você pode especificar o texto, nome da fonte, tamanho da fonte, estilo da fonte, ângulo, posição na página e cor RGB da marca d'água.

**Imprimir marca d'água** - Especifica como e quando imprimir a marca d'água.

Quando [Apenas primeira página] for selecionado, a marca d'água será impressa somente na primeira página de um trabalho de impressão.

Quando [No fundo] estiver selecionado, a marca d'água será impressa por trás de todas as imagens na página.

Quando [Apenas como contorno] estiver selecionado, a marca d'água será impressa como estilo de fonte de contorno.

#### <span id="page-16-1"></span>**Configurações da guia Configurações de Saída**

Esta seção descreve as configurações da guia Configurações de Saída.

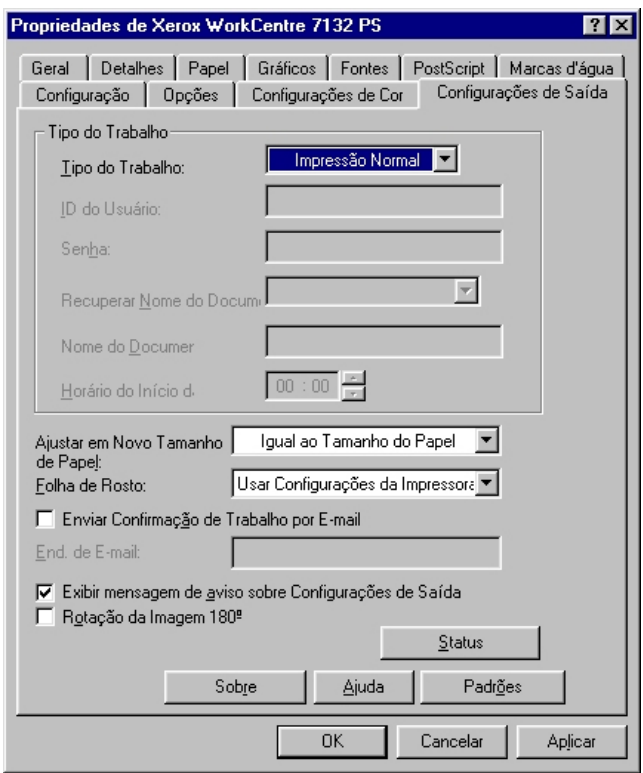

**NOTA:**Você pode restaurar os padrões clicando em [Padrões].

#### <span id="page-16-2"></span>**Tipo do trabalho**

É possível especificar a função de impressão em Impressão protegida, Jogo de Amostra e Impressão programada.

Impressão protegida armazena temporariamente os trabalhos de impressão na impressora e os imprime quando instruções de impressão são recebidas do painel de controle.

Jogo de amostra imprime somente uma cópia quando várias cópias são especificadas. Se não houver problemas, os jogos restantes podem ser impressos.

Impressão programada armazena temporariamente os trabalhos de impressão na impressora e os imprime na hora programada.

Para usar a função Impressão protegida, Jogo de amostra ou Impressão programada, insira a ID do usuário e a senha para Tipo do trabalho. A senha inserida é exibida na forma de asteriscos(\*).

**Impressão Normal** - Selecione quando você não desejar impressões protegidas, jogo de amostra ou impressões programadas.

**Impressão Protegida** - Selecione esta opção quando quiser imprimir impressões protegidas.

**Jogo de Amostra** - Selecione esta opção quando quiser imprimir um jogo de amostra.

**NOTA:**A configuração Alceado terá que ser selecionada na guia Configurar página, no menu Arquivo do aplicativo, quando Tipo do trabalho for usado.

**Impressão programada** - Selecione esta opção quando quiser imprimir impressões programadas.

Consulte a Ajuda online para obter detalhes sobre a operação da impressora.

**ID do usuário** - Exibe a ID do usuário para Tipo do trabalho. A ID do Usuário exibida é a ID do Usuário especificada na guia Configuração. Esta opção só pode ser selecionada quando a configuração na guia Configuração for concluída. Este é um item de exibição somente e não pode ser alterado aqui.

**Senha** - Exibe a senha para Impressão protegida especificada na guia Configuração. Cada dígito inserido é exibido como um asterisco (\*). Esta opção só pode ser selecionada quando a configuração na guia Configuração for concluída. Este é um item de exibição somente e não pode ser alterado aqui.

**Recuperar Nome do Documento** - Selecione o método para especificar o nome do documento. Se você selecionou Recuperação Automática, o nome do documento válido pode ter até 24 caracteres alfanuméricos.

**Nome do Documento** - Quando "Inserir Nome do Documento" for selecionado na lista Recuperar Nome do Documento, você poderá especificar um nome do documento com um máximo de 24 caracteres alfanuméricos.

**Hora do início da impressão** - Especifica a hora que um trabalho de Impressão programada será impresso. Posicione o cursor na caixa de hora ou minuto e pressione o triângulo para cima ou para baixo de modo a especificar a hora de início. Também é possível definir a hora com a inserção direta do horário nas caixas. A configuração padrão é 00:00

#### <span id="page-18-0"></span>**Configurações**

**Ajustar em Novo Tamanho de Papel** - Seleciona o tamanho do papel usado para a saída. A saída é automaticamente ampliada ou reduzida, dependendo do tamanho do papel selecionado aqui e do tamanho do papel selecionado na guia Papel.

Por exemplo, se você selecionar [B5] para Tamanho do Papel na guia Papel e [A4] estiver selecionado como o novo tamanho, a saída será automaticamente ampliada e impressa.

Ao selecionar [Nenhum], o trabalho é impresso com base no Tamanho do papel selecionado no aplicativo.

**Folha de rosto** - Especifica se uma folha de rosto será adicionada à saída impressa.

Quando [Usar configurações da impressora] é selecionado, as configurações da impressora são usadas.

Quando [Página inicial da impressora] é selecionado, a folha de rosto é impressa usando-se a folha inicial.

**Enviar confirmação de trabalho por e-mail** - Especifica se a função Enviar notificação será usada para notificar a conclusão de um trabalho por e-mail. O padrão é [Desligado].

**Endereço de e-mail** - Especifica o endereço de e-mail para a função Enviar notificação.

**Exibir mensagem de aviso sobre Configurações de saída** - Ao imprimir, o driver de impressão verifica se a configuração de Tamanho da saída entra em conflito com outras configurações.

Quando esta opção está ativada, uma caixa de diálogo aparece se houver um conflito durante a impressão. Verifique o conteúdo da caixa de diálogo e resolva a função conflitante para continuar a impressão.

Quando esta opção está desativada, nenhuma caixa de diálogo de conflito aparece, mas a configuração em conflito é automaticamente resolvida e a impressão continua.

**Rotação da Imagem 180º** - Configure a caixa de seleção a fim de girar a imagem em 180°. O padrão é [Desligado].

# <span id="page-18-1"></span>**Como usar a Ajuda**

Tem-se a seguir a descrição de como usar a Ajuda.

- **1.** Clique em  $\mathbf{P}$  e o símbolo ? aparece próximo ao ponteiro. Você pode então clicar nos itens sobre os quais deseja obter explicações e abrir uma janela pop-up que contém informações relevantes. Clique dentro da janela pop-up para fechá-la.
- *2.* Clique em [Ajuda] e uma explicação da guia atual aparece como informações da Ajuda.

# <span id="page-20-0"></span>**3 Operação com o Windows NT 4.0**

As seguintes informações podem ser encontradas neste capítulo:

- Sobre o software
	- Software incluído
	- Requisitos de hardware/software
- Instalação do driver de impressora Adobe PostScript
	- Procedimento de Instalação
- Opções do dispositivo e configurações de impressão
	- Configurações da guia Configurações do dispositivo
	- Configurações da guia Configuração
	- Configurações da guia Avançado
	- Configurações da guia Papel / Saída
	- Configurações da guia Opções de Imagem
	- Configurações da guia Layout
- Como usar a Ajuda

# <span id="page-20-1"></span>**Sobre o software**

Esta seção descreve o software para Windows NT 4.0 incluído no CD-ROM da Biblioteca do Driver PostScript.

#### <span id="page-20-2"></span>**Software incluído**

Os seguintes itens estão incluídos no CD-ROM.

**Driver de Impressora Adobe PostScript (ver. 5.2.2) e arquivos PPD** - Driver Adobe PostScript e arquivos PPD (para Windows NT 4.0).

**ATM (Adobe Type Manager)(ver. 4.1)** - Ajuda você a instalar faces de tipos, a ativar e gerenciar as fontes.

**Fontes de Tela Adobe (TrueType/PostScript)** - Inclui 136 fontes de tela (19 fontes TrueType e 117 fontes PostScript), compatíveis com as fontes da impressora. O ATM é usado para instalar as fontes de tela PostScript. Ao usar essas fontes para imprimir, recomenda-se que você use o driver de impressora Adobe PostScript (5.2.2).

**Adobe Acrobat Reader** - Permite a você visualizar e imprimir arquivos PDF em todas as principais plataformas de computação.

### <span id="page-21-0"></span>**Requisitos de hardware/software**

Os requisitos mínimos do sistema para o driver de impressora no Windows NT 4.0 são descritos abaixo.

#### <span id="page-21-1"></span>**Sistema do computador**

PC no qual o sistema operacional Windows NT 4.0 pode operar.

#### <span id="page-21-2"></span>**Software básico**

Windows NT Workstation 4.0/Windows NT Server 4.0 (Service Pack 6a ou superior).

# <span id="page-21-3"></span>**Instalação do driver de impressora Adobe PostScript**

Instale o driver de impressora Adobe PostScript 5.2.2 no Windows NT seguindo o procedimento abaixo.

É possível cancelar a instalação do driver de impressora clicando-se em [Cancelar] na caixa de diálogo exibida durante a instalação. Você também pode clicar em [Voltar] para excluir as configurações na caixa de diálogo atual e retornar à caixa anterior.

#### <span id="page-21-4"></span>**Procedimento de Instalação**

*1.* Inicialize o Windows NT 4.0.

**NOTA:**Faça login como membro do grupo de usuários avançados ou como Administrador. Consulte a documentação do Windows NT 4.0 para obter detalhes sobre o grupo Power User.

- *2.* No menu Iniciar, aponte para Configurações e clique em [Impressoras].
- *3.* Na janela Impressoras, clique duas vezes em [Adicionar impressora].
- *4.* Selecione a forma como a impressora se conectará ao computador e clique em [Avançar]. Selecione [Meu Computador] se a impressora estiver conectada diretamente ao computador ou à rede no ambiente TCP/IP(LPD). Selecione [Servidor de impressora de rede] em outros casos. O exemplo a seguir é de uma impressora local.

**NOTA:**Especifique a impressora alvo na caixa de diálogo Connect to Printer se tiver selecionado [Servidor de Impressora de rede].

- *5.* Selecione a porta que você está usando e clique em [Avançar].
- *6.* Insira o CD-ROM da Biblioteca do Driver Postscript na unidade de CD-ROM.
- *7.* Clique em [Com disco].
- *8.* Digite "Drive Name:\English\PrinterDriver\NT40" na caixa "Copiar arquivos do fabricante de:" e clique em [OK]. Neste guia, usamos "E:" como a unidade de CD-ROM. Se estiver usando uma unidade diferente para o CD-ROM, especifique de acordo.

**NOTA:**Clique em [Procurar] para especificar uma pasta do CD-ROM.

- *9.* Selecione o modelo da impressora na lista Impressoras e clique em [Avançar].
- *10.* Digite o nome da impressora, especifique se deseja usá-la como a impressora padrão e, em seguida, clique em [Avançar].
- *11.* Selecione [Não compartilhada] e clique em [Avançar].

Recomenda-se que você instale o driver em cada computador com o procedimento apropriado ao sistema operacional.

*12.* Especifique se deseja imprimir uma página de teste e clique em [Concluir].

A instalação é iniciada.

*13.* Leia o Acordo de Licença do Usuário Final e clique em [Concordo].

Quando você clicar em [Não concordo], consulte consulte *[Se você clicar em Não](#page-22-0)  [concordo no Acordo de Licença na página 23](#page-22-0)* para obter detalhes.

*14.* Verifique se a impressora foi adicionada à janela Impressoras.

Isso conclui a instalação do driver de impressora. Remova o CD-ROM da unidade.

Consulte *[Opções do dispositivo e configurações de impressão na página 23](#page-22-1)* para configurar a impressora.

Guarde o CD-ROM em um local seguro.

#### <span id="page-22-0"></span>**Se você clicar em Não concordo no Acordo de Licença**

Clique em [Não] para retornar a etapa 13 e continuar a operação.

Clique em [Sim] para cancelar a instalação. Uma impressora é adicionada à janela Impressoras, mas o driver de impressora não é instalado adequadamente.

Selecione a impressora e clique em [Propriedades] no menu Arquivo. A guia Reinstalação é adicionada à caixa de diálogo de propriedades do driver de impressora. Siga as instruções nessa guia.

Ao terminar a reinstalação, consulte consulte *[Opções do dispositivo e configurações](#page-22-1)  [de impressão na página 23](#page-22-1)* para configurar a impressora.

# <span id="page-22-1"></span>**Opções do dispositivo e configurações de impressão**

Esta seção descreve as configurações específicas da impressora nas configurações das propriedades do driver de impressora e predefinições do documento.

- Opções instaláveis na guia Configurações do dispositivo
- Guia Configuração
- Seções específicas da impressora na guia Avançado
- Guia Papel/Saída
- Guia Opções de Imagem
- Guia Layout

**NOTA:**Você também pode consultar a Ajuda para obter explicações sobre essas configurações. Consulte *[Como usar a Ajuda na página 34](#page-33-0)*.

Para visualizar a guia Configurações do dispositivo ou a guia Configuração, selecione o ícone da impressora na janela Impressoras e, em seguida, clique em Propriedades no menu Arquivo.

Para visualizar as guias Avançado, Papel/Saída, Opções de Imagem ou Layout, selecione o ícone da impressora na janela Impressoras e, em seguida, clique em Padrões de Documento no menu Arquivo.

#### <span id="page-23-0"></span>**Configurações da guia Configurações do dispositivo**

Tem-se aqui a descrição das Opções instaláveis na guia Configurações do Dispositivo. Para imprimir corretamente, é necessário fazer as configurações apropriadas nesta guia.

Selecione os itens em Opções instaláveis e altere as configurações na caixa Alterar Configurações na parte inferior da guia.

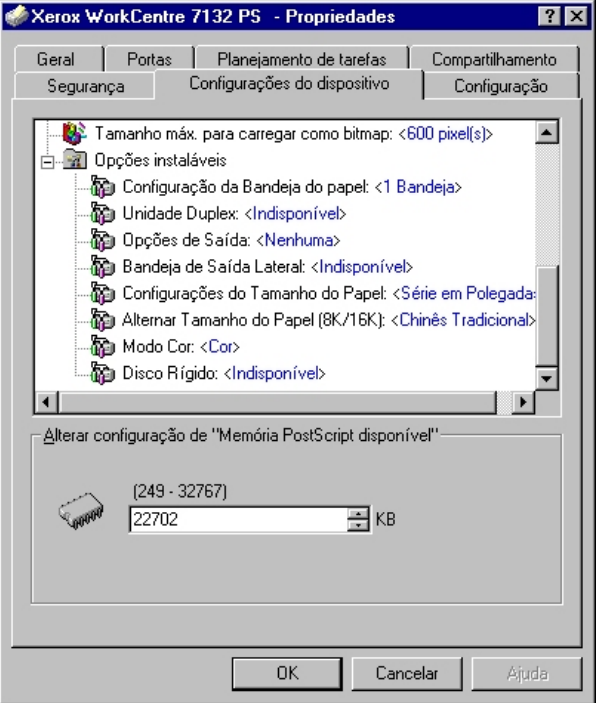

#### <span id="page-23-1"></span>**Configurações**

**Configuração da Bandeja do papel** - Especifica o tipo da bandeja de papel instalada na máquina.

Quando [1 Bandeja] for selecionado, Bandeja 1 ficará disponível (configuração padrão).

Quando [3 Bandejas] estiver selecionado, a Bandeja 2 e a Bandeja 3 estão instaladas.

Quando [3 Bandejas (Alta Capacidade)] estiver selecionado, o módulo de duas bandejas, Bandeja 2 e Bandeja 3, está instalado.

**Unidade Duplex** - Especifica se a unidade duplex está instalada. Se estiver, defina como [Disponível].

**Opções de Saída** - Especifica se a Bandeja de Saída Interna ou a unidade de saída do módulo de acabamento está instalada.

**Bandeja de Saída Lateral** - Especifica se a bandeja de saída lateral está instalada. Se estiver, defina como [Disponível].

**Configurações do Tamanho do Papel** - Especifica o grupo do tamanho de papel em locais diferentes, para ativar a seleção dos tamanhos de papel comuns ao local especificado.

**Alternar tamanho do papel (8K/16K)** - Indica o idioma de sua preferência para ativar o conjunto de tamanho de papel 8K e 16K que atende melhor às suas necessidades.

**Modo de Cor** - Especifica a configuração de cor. Se [Preto e Branco] for selecionado, todas as cores serão impressas em preto e branco.

**Disco Rígido** - Especifica se o Disco rígido (opcional) está instalado. Se estiver, defina como [Disponível].

### <span id="page-24-0"></span>**Configurações da guia Configuração**

Esta seção descreve as configurações da guia Configuração.

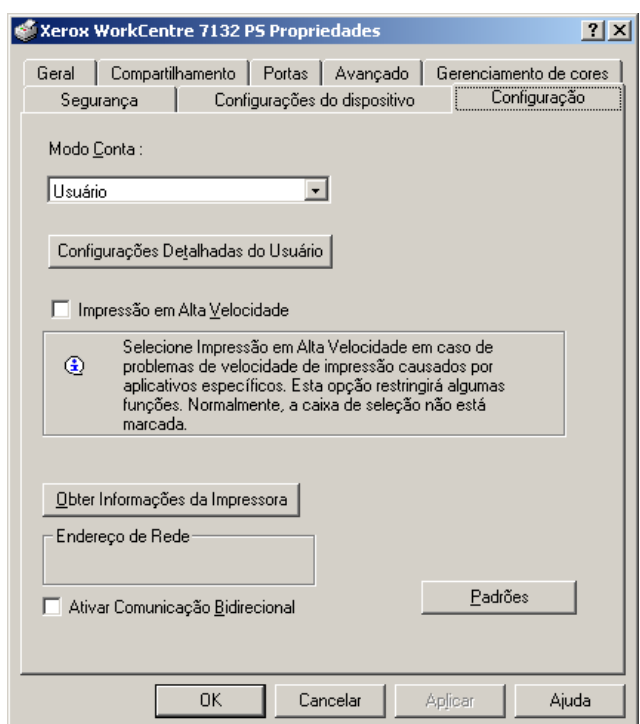

**NOTA:**Você pode restaurar os padrões clicando em [Padrões].

#### <span id="page-24-1"></span>**Configurações**

**Modo Conta** - Especifica se todos os usuários ou somente os Administradores do Sistema podem alterar configurações relativas à autenticação.

**Configurações detalhadas do usuário** - Define as informações de autenticação.

**Usar Configurações padrão do usuário** - Os valores definidos nesta função são usados como parâmetros de autenticação.

- **Especificar a ID do Usuário**  Seleciona como especificar a ID de usuário.
- **ID do Usuário**  Digite uma ID do Usuário.
- **Senha** Digite a senha da ID do usuário.
- **ID da conta** Digite uma ID da conta.
- **ID de cobrança** Digite uma ID de cobrança para Impressão de conta.
- **Senha** Digite a senha da ID de cobrança.

**Solicitar configurações ao usuário** - Selecione esta função para exibir a caixa de diálogo [Inserir detalhes do usuário] cada vez que você inicia uma impressão. É solicitado ao usuário a inserção de informações de autenticação como, por exemplo, a ID de usuário.

- **Exibir detalhes anteriores do usuário** Marque a caixa para armazenar os detalhes do usuário na caixa de diálogo [Inserir detalhes do usuário] e exibir os detalhes na caixa como padrão da próxima vez.
- **Ocultar a ID do usuário(\*\*\*)** Marque a caixa para especificar se uma ID de usuário deve ser exibida ou ocultada quando digitada.
- **Ocultar a ID da conta(\*\*\*)** Marque a caixa para especificar se uma ID da conta deve ser exibida ou ocultada quando digitada.

**Impressão em alta velocidade** - Configure esta função para efetuar melhorias na velocidade de impressão ao usar um aplicativo que gera PostScript diretamente.

**Obter informações da impressora** - Clique em [Obter informações da impressora] quando a máquina é usada como impressora de rede para verificar o estado da instalação das opções da impressora usando a porta pela qual a impressora está conectada. Isso se reflete na configuração de Opções de hardware.

# <span id="page-26-0"></span>**Configurações da guia Avançado**

Esta seção descreve as configurações da guia Avançado. Selecione os itens na guia Avançado e altere as configurações na caixa Alterar Configurações na parte inferior da guia.

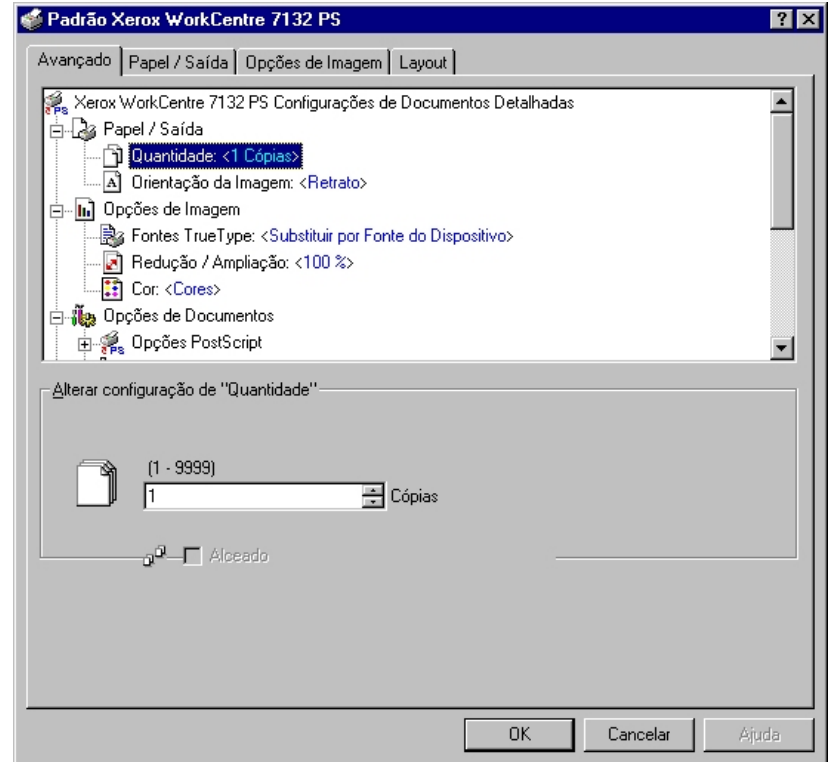

**NOTA:**As configurações que podem ser selecionadas variam de acordo com as opções que foram instaladas. Altere essas configurações somente após confirmar que as configurações das opções estejam concluídas. Consulte *[Configurações da](#page-23-0)  [guia Configurações do dispositivo na página 24](#page-23-0)*.

#### <span id="page-26-1"></span>**Configurações**

**Quantidade** - Especifica o número de cópias da saída.

**Alceado** - Especifica que as cópias da saída serão alceadas.

**Orientação da Imagem** - Especifica a orientação da imagem, retrato ou paisagem, para o grampeamento de originais de tamanhos diferentes.

**Fontes TrueType** - Especifica o tratamento de fontes para documentos que contenham fontes TrueType.

**Substituir por Fonte do Dispositivo** - Substitui fontes TrueType por fontes residentes na máquina.

**Download como Fonte de Cartucho** - Transfere a fonte por download para a máquina como fonte de cartucho.

**Redução/Ampliação** - Especifica a taxa de redução/ampliação como uma porcentagem entre 25 e 400%.

**Cor** - Especifica a reprodução da imagem em 4 cores ou em preto e branco.

**Formato de saída PostScript** - Especifica o formato de saída do arquivo PostScript padrão ao salvar em um arquivo.

**Otimizar para Velocidade** - Para processamento mais rápido da impressora.

**Otimizar para Portabilidade** - Reduz erros de portabilidade.

**PostScript Encapsulada** - Produz a saída em arquivo PostScript encapsulado.

**Formato de Arquivo** - Produz a saída em formato de arquivo.

**Método de Download de Fontes TrueType** - Especifica o tratamento de fontes para documentos que contenham fontes TrueType ao salvar em um arquivo.

**Automático** - Tratamento de fontes automático.

**Contorno** - Incluir como contornos vetoriais.

**Bitmap** - Incluir como imagens bitmap.

**TrueType Nativa** - Incluir fontes TrueType no formato nativo.

**Nível de linguagem PostScript** - Especifica o nível de linguagem PostScript para compatibilidade com outros dispositivos (1, 2, ou 3) ao salvar em um arquivo.

**Mensagem de Erro de Impressão PostScript** - Especifica se é para relatar erros PostScript ao salvar em um arquivo.

**Imagem em Espelho** - Especifica se é para criar imagens em espelho para páginas esquerdas e direitas ao salvar em um arquivo.

**Orientação de Alimentação** - Especifica a orientação do papel ao imprimir da bandeja manual. Ao alimentar primeiro a borda curta do papel, selecione [Paisagem]. Ao alimentar primeiro a borda longa do papel, selecione [Retrato].

**Deslocar** - A posição dos trabalhos ou dos jogos de cópias individuais é deslocada para um dos lados da bandeja de saída a fim de facilitar a separação.

**Capa Dianteira** - Especifica a bandeja de papel de onde o papel para capa dianteira deve ser alimentado.

**Capa Traseira** - Especifica a bandeja de papel de onde o papel para capa traseira deve ser alimentado.

**Separadores de transparências** - Especifica os separadores a serem inseridos entre as transparências.

**Alimentar separadores de** - Especifica a bandeja de papel de onde os separadores de transparências devem ser alimentados. Quando [Auto] for selecionado, a bandeja definida na máquina é usada como origem da alimentação.

**Imprimir em separadores** - Especifica se os separadores de transparências serão impressos assim como a transparência.

**Tipo do papel (Separadores)** - Especifica um tipo de papel para os separadores de transparências.

**Aperfeiçoamento de Imagem** - Especifica se a função Aperfeiçoamento de Imagem deve ser usada. A seleção de [Ligado] suaviza os limites ao imprimir. Este item reduz bordas dentadas aumentando de forma artificial a resolução da imagem. Ao imprimir uma imagem (bitmap) composta de pontos de meio-tom grosseiros, a gradação de cores suave é impossível em certas situações. Neste caso, selecione [Desligado].

**Cinza garantido** - Especifica a impressão de áreas de imagem não raster em preto somente.

**Rotação da Imagem 180º** - Configure a caixa de seleção a fim de girar a imagem em 180°. O padrão é [Desligado].

**Pular Páginas em Branco** - Especifica se é para saltar as páginas em branco ao imprimir documentos que contenham tais páginas.

**Modo Rascunho** - Especifica se a quantidade de toner usado ao imprimir rascunhos deve ser reduzida. Ao selecionar [Ligado] as cores impressas, em geral, se tornam mais claras. Essa é a melhor opção para imprimir documentos quando a qualidade alta de impressão não é necessária.

**Folha de rosto** - Especifica se uma folha de rosto será adicionada à saída impressa.

Quando [Usar configurações da impressora] é selecionado, as configurações da impressora são usadas.

Quando [Página inicial da impressora] é selecionado, a folha de rosto é impressa usando-se a folha inicial.

**Enviar confirmação de trabalho por e-mail** - Especifica se a função Enviar notificação será usada para notificar a conclusão de um trabalho por e-mail. O padrão é [Desligado].

**Endereço de e-mail** - Especifica o endereço de e-mail para a função Enviar notificação.

**Bandeja Substituta** - Especifica a ação a ser tomada quando o papel para o tamanho de impressão não estiver abastecido no equipamento.

**Usar Configurações da Impressora** - Usa as configurações da impressora. As configurações podem ser confirmadas no painel de controle.

**Exibir mensagem** - Exibe as mensagens de abastecimento do papel no painel de controle. A impressão fica indisponível até que o papel seja abastecido.

**Usar tamanho mais próximo (ajustar para caber)** - Seleciona o tamanho de papel mais próximo e ajusta a imagem automaticamente conforme necessário.

**Usar tamanho mais próximo (sem zoom)** - Seleciona o tamanho de papel mais próximo e imprime no mesmo tamanho da imagem.

**Usar tamanho maior (ajustar para caber)** - Seleciona um tamanho de papel maior que o original e ajusta a imagem automaticamente conforme necessário.

**Usar tamanho maior (sem Zoom)** - Seleciona um tamanho de papel maior que o original e imprime no mesmo tamanho da imagem.

**Selecionar Bandeja 5 (Manual)** - Alimenta pela bandeja manual.

**Orientação Automática do Papel Personalizado** - Especifica se a orientação do papel deve ser corrigida automaticamente ao imprimir em um tamanho de papel personalizado.

**Imprimir Originais de Tamanhos Diferentes** - Especifica se você está imprimindo originais de tamanhos diferentes em Impressão em 2 faces.

**Spool EMF** - Especifica o formato de spool dos dados de impressão no disco rígido.

# <span id="page-29-0"></span>**Configurações da guia Papel/Saída**

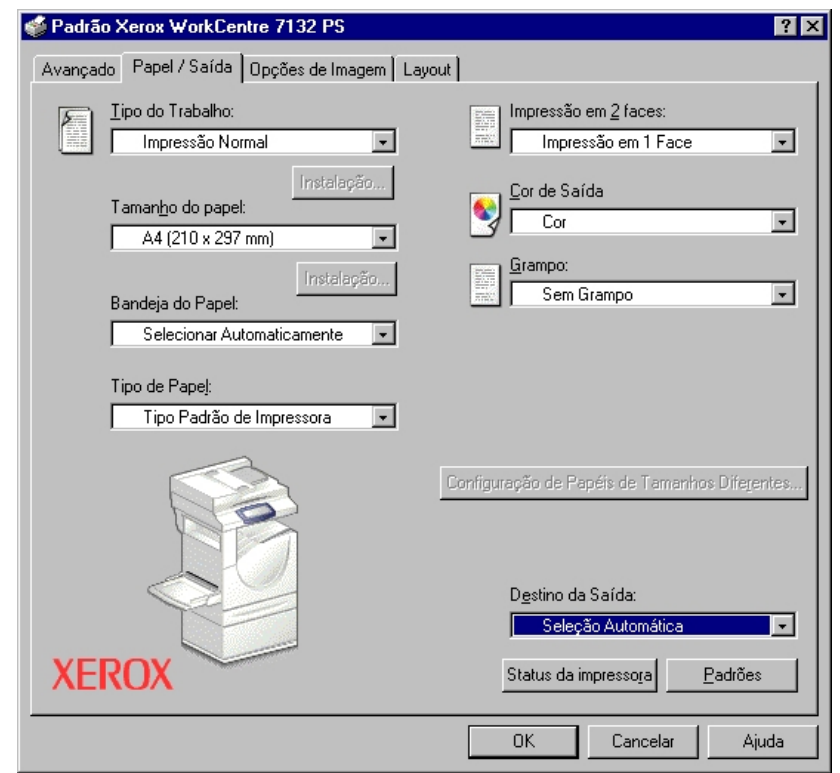

Esta seção descreve as configurações da guia Papel/Saída.

**NOTA:**Você pode restaurar os padrões clicando em [Padrões].

#### <span id="page-29-1"></span>**Tipo do trabalho**

É possível especificar a função de impressão em Impressão protegida, Jogo de Amostra e Impressão programada.

Impressão protegida armazena temporariamente os trabalhos de impressão na impressora e os imprime quando instruções de impressão são recebidas do painel de controle.

Jogo de amostra imprime somente uma cópia quando várias cópias são especificadas. Se não houver problemas, os jogos restantes podem ser impressos.

Impressão programada armazena temporariamente os trabalhos de impressão na impressora e os imprime na hora programada.

Para usar a função Impressão protegida, Jogo de amostra ou Impressão programada, insira a ID do usuário e a senha para Tipo de trabalho. A senha inserida é exibida na forma de asteriscos(\*).

**Impressão normal** - Selecione quando você não desejar impressões protegidas, jogo de amostra ou impressões programadas.

**Impressão Protegida** - Selecione esta opção quando quiser imprimir impressões protegidas.

**Jogo de Amostra** - Selecione esta opção quando quiser imprimir um jogo de amostra.

**Impressão programada** - Selecione esta opção quando quiser imprimir impressões programadas.

Consulte a Ajuda online para obter detalhes sobre a operação da impressora.

**ID do usuário** - Exibe a ID do usuário para Tipo do trabalho. A ID do Usuário exibida é a ID do Usuário especificada na guia Configuração. Esta opção só pode ser selecionada quando a configuração na guia Configuração for concluída. Este é um item de exibição somente e não pode ser alterado aqui.

**Senha** - Exibe a senha para Impressão protegida especificada na guia Configuração. Cada dígito inserido é exibido como um asterisco (\*). Esta opção só pode ser selecionada quando a configuração na guia Configuração for concluída. Este é um item de exibição somente e não pode ser alterado aqui.

**Recuperar Nome do Documento** - Selecione o método para especificar o nome do documento. Se você selecionou Recuperação Automática, o nome do documento válido pode ter até 24 caracteres alfanuméricos.

**Nome do Documento** - Quando "Inserir Nome do Documento" for selecionado na lista Recuperar Nome do Documento, você poderá especificar um nome do documento com um máximo de 24 caracteres alfanuméricos.

**Hora do início da impressão** - Especifica a hora que um trabalho de Impressão programada será impresso. Posicione o cursor na caixa de hora ou minuto e pressione o triângulo para cima ou para baixo de modo a especificar a hora de início. Também é possível definir a hora com a inserção direta do horário nas caixas. A configuração padrão é 00:00

#### <span id="page-30-0"></span>**Configurações**

**Tamanho do Papel** - Especifica o tamanho do papel para impressão.

**Bandeja do Papel** - Especifica a bandeja do papel para impressão.

**Tipo de papel** - Especifica o tipo do papel para impressão.

**Impressão em 2 Faces** - Especifica se é para imprimir em ambas as faces do papel. Essa opção requer a unidade Duplex opcional.

**Cor de Saída** - Especifica a impressão no modo 4 cores ou no modo preto e branco.

**Grampo** - Especifica o local de grampeamento e o número de grampos. Essa opção requer a unidade do módulo de acabamento opcional.

**Configuração de Papéis de Tamanhos Diferentes** - Exibe o tamanho do papel de páginas diferentes.

**Destino da Saída** - Especifica o destino da saída.

### <span id="page-31-0"></span>**Configurações da guia Opções de Imagem**

Esta seção descreve as configurações da guia Opções de Imagem.

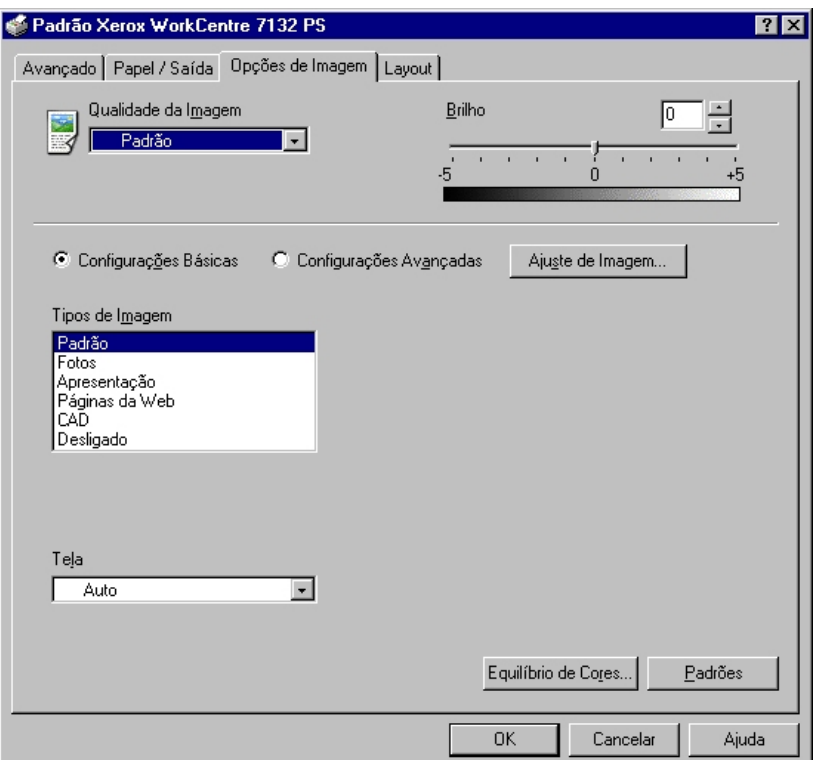

**NOTA:**Você pode restaurar os padrões clicando em [Padrões].

#### <span id="page-31-1"></span>**Configurações**

**Qualidade da Imagem** - Especifica a prioridade de saída da impressão.

**Alta velocidade** - A velocidade possui prioridade sobre a qualidade de imagem.

**Padrão** - A impressão ocorre com qualidade de imagem total.

**Brilho** - Ajusta o nível de brilho aplicado às imagens impressas.

#### **Configurações Básicas**

**Tipos de Imagem** - Especifica o modo de impressão de ajuste de cor otimizado para o tipo de entrada.

**Padrão** - A impressão é otimizada para documentos comerciais que contenham texto e gráficos.

**Fotos** - A impressão é otimizada para imagens de alta gradação para reproduzir fotos da melhor forma.

**Apresentação** - A impressão é otimizada para materiais de apresentação para produzir cores vivas.

**Páginas da Web** - A impressão é otimizada para imagens de baixa resolução como páginas da web e exibições de tela.

**CAD** - A impressão é otimizada para reproduzir texto e linhas finas.

**Desligado** - A impressão ocorre sem ajuste de cor.

**Tela** - Especifica o modo de tela do mecanismo de impressão.

**Equilíbrio de Cores** - Exibe uma tela que permite ajustar a intensidade da cor em realces, meios-tons e sombras.

#### **Configurações Avançadas/Ajuste de Imagem**

**Correção de Cor RGB** - Especifica o método de correção de cor RGB.

**Correção de Gama RGB** - Especifica o valor gama de origem de entrada do ajuste de cor.

**Insira o perfil RGB** - Especifica o espaço de cor de exibição ou trabalho para a reprodução precisa da cor RGB.

**Temperatura de Cor RGB** - Especifica a temperatura de cor RGB.

**Correção de Cor CMYK** - Especifica o tipo de tinta de destino de correção de cor para CMYK.

#### <span id="page-32-0"></span>**Configurações da guia Layout**

Esta seção descreve as configurações da guia Layout.

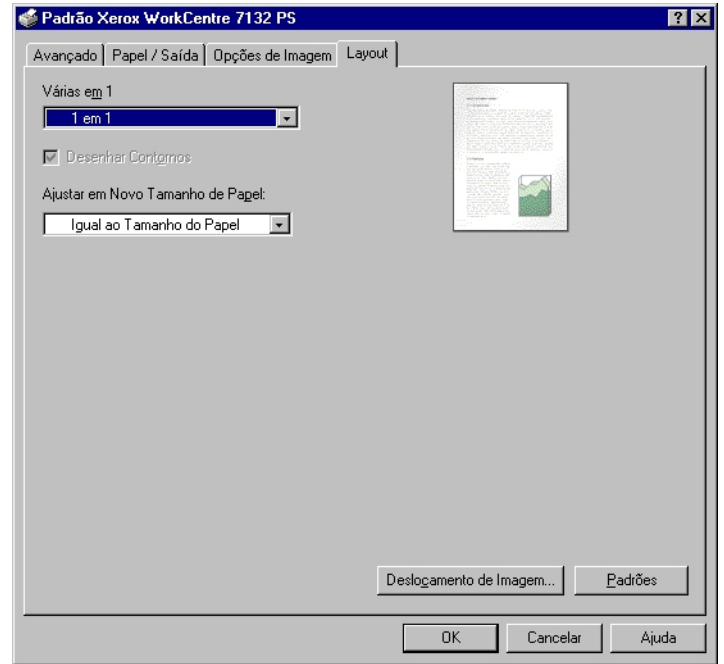

**NOTA:**Você pode restaurar os padrões clicando em [Padrões].

#### <span id="page-32-1"></span>**Configurações**

**Várias em 1** - Imprime várias páginas consecutivas de um documento em uma única folha de papel.

**Desenhar Contornos** - Desenha uma borda em torno de cada imagem de página impressa em uma única folha de papel usando a função Várias em 1.

**Ajustar em Novo Tamanho de Papel** - Especifica o tamanho do papel no qual a imagem será impressa.

**Deslocamento de Imagem** - Especifica a posição de deslocamento da imagem para uma margem de encadernação. Especifique a posição da borda e a extensão do deslocamento da imagem na [Face 1] do papel. Você também pode especificar uma margem para [Face 2] para a impressão em 2 faces ao longo da mesma borda do papel.

# <span id="page-33-0"></span>**Como usar a Ajuda**

Tem-se a seguir a descrição de como usar a Ajuda.

- **1.** Clique em **?** e o símbolo ? aparece próximo ao ponteiro. Você pode então clicar nos itens sobre os quais deseja obter explicações e abrir uma janela pop-up que contém informações relevantes. Clique dentro da janela pop-up para fechá-la.
- *2.* Clique em [Ajuda] e uma explicação da guia atual aparece como informações da Ajuda.

# <span id="page-34-0"></span>**4 Operação com o Windows 2000, Windows XP e Windows Server 2003**

As seguintes informações podem ser encontradas neste capítulo:

- Sobre o software
	- Software incluído
	- Requisitos de hardware/software
- Instalação do driver da impressora
	- Procedimento de Instalação
- Opções do dispositivo e configurações de impressão
	- Configurações da guia Configurações do dispositivo
	- Configurações da guia Configuração
	- Configurações da guia Avançado
	- Configurações da guia Papel / Saída
	- Configurações da guia Opções de Imagem
	- Configurações da guia Layout
- Como usar a Ajuda

## <span id="page-34-1"></span>**Sobre o software**

Esta seção descreve o software para Windows 2000, Windows XP e Windows Server 2003 incluído no CD-ROM da Biblioteca do Driver PostScript.

#### <span id="page-34-2"></span>**Software incluído**

Os itens a seguir estão incluídos no CD-ROM e são necessários ao usar a impressora no Windows 2000, Windows XP e Windows Server 2003.

**Driver Microsoft PostScript 5.2 e arquivos PPD** - Driver Microsoft PostScript 5 e arquivos PPD (para Windows 2000, Windows XP e Windows Server 2003).

**Adobe Acrobat Reader** - Permite a você visualizar e imprimir arquivos PDF em todas as principais plataformas de computação.

#### <span id="page-35-0"></span>**Requisitos de hardware/software**

Os requisitos mínimos do sistema para o driver de impressora no Windows 2000, Windows XP e Windows Server 2003 estão descritos abaixo.

#### <span id="page-35-1"></span>**Sistema do computador**

PC no qual o sistema operacional Windows 2000/Windows XP/Windows Server 2003 possa operar.

#### <span id="page-35-2"></span>**Software básico**

- Windows 2000 Professional
- Windows 2000 Server
- Windows 2000 Advanced Server
- Windows XP Professional Edition
- Windows XP Home Edition
- Windows Server 2003

# <span id="page-35-3"></span>**Instalação do driver da impressora**

Instale o driver de impressora MS PostScript 5 no Windows 2000, Windows XP e Windows Server 2003 seguindo o procedimento abaixo.

Esta seção descreve como instalar o driver da impressora para o Windows 2000, como um exemplo.

**NOTA:**É possível cancelar a instalação do driver de impressora clicando-se em [Cancelar] na caixa de diálogo exibida durante a instalação. Você também pode clicar em [Voltar] para excluir as configurações na caixa de diálogo atual e retornar à caixa anterior.

**NOTA:**Se desejar configurar a Port 9100, consulte o Guia de Administração do Sistema.

#### <span id="page-35-4"></span>**Procedimento de Instalação**

*1.* Inicialize o Windows 2000.

**NOTA:**Faça login como membro do grupo de usuários avançados ou como Administrador. Consulte a documentação do Windows 2000 para obter detalhes sobre o grupo de usuários avançados.

- *2.* No menu Iniciar, aponte para Configurações e clique em [Impressoras].
- *3.* Na janela Impressoras, clique duas vezes em [Adicionar impressora].
- *4.* Clique em [Avançar].
- *5.* Selecione a forma como a impressora se conectará ao computador e clique em [Avançar].

Selecione [Impressora local] se a impressora estiver conectada diretamente ao computador ou à rede no ambiente TCP/IP(LPD). Caso contrário, selecione [Impressora da rede]. O exemplo a seguir é de uma Impressora local.
**NOTA:**Ao selecionar [Impressora local], desmarque a caixa de seleção "Detectar e instalar automaticamente a impressora Plug and Play".

**NOTA:**Especifique a impressora alvo na caixa de diálogo Conectar à impressora se tiver selecionado [Impressora de rede].

*6.* Selecione a porta que você está usando e clique em [Avançar].

Quando a impressora estiver conectada no ambiente TCP/IP(LPD):

- 1) Clique em [Criar uma nova porta].
- 2) Selecione Porta TCP/IP Padrão na lista Tipo e clique em [Avançar].
- 3) Clique em [Avançar].
- 4) Insira o Endereço IP da impressora em Nome da Impressora ou Endereço IP e em clique em [Avançar].

Clique em [Concluir] na caixa de diálogo que será exibida.

- *7.* Insira o CD-ROM da Biblioteca do Driver Postscript na unidade de CD-ROM.
- *8.* Clique em [Com disco].
- *9.* Digite "Drive Name:\English\PrinterDriver\win2000" na caixa "Copiar arquivos do fabricante de:" e clique em [OK]. Neste guia, usamos "E:" como a unidade de CD-ROM. Se estiver usando uma unidade diferente para o CD-ROM, especifique de acordo.

**NOTA:**Clique em [Procurar] para especificar uma pasta do CD-ROM.

- *10.* Selecione o modelo da impressora na lista Impressoras e clique em [Avançar].
- *11.* Digite o nome da impressora, especifique se deseja usá-la como a impressora padrão e, em seguida, clique em [Avançar].
- *12.* Selecione [Não compartilhar esta impressora] e clique em [Avançar].

Recomenda-se que você instale o driver em cada computador com o procedimento apropriado ao sistema operacional.

*13.* Especifique se deseja imprimir uma página de teste e clique em [Avançar].

*14.* Após confirmar as configurações exibidas, clique em [Concluir].

**NOTA:**Se a caixa de diálogo "Assinatura digital não encontrada" for exibida, clique em [Sim] para continuar a instalação.

A instalação é iniciada.

*15.* Verifique se a impressora foi adicionada à janela Impressoras.

Isso conclui a instalação do driver de impressora. Remova o CD-ROM da unidade.

Consulte *[Opções do dispositivo e configurações de impressão na página 38](#page-37-0)* para configurar a impressora.

Guarde o CD-ROM em um local seguro.

# <span id="page-37-0"></span>**Opções do dispositivo e configurações de impressão**

Esta seção descreve as configurações específicas da impressora incluídas nas propriedades do driver de impressora. Para obter informações sobre os outros itens, consulte a Ajuda.

- Opções instaláveis na guia Configurações do dispositivo
- Guia Configuração
- Seções específicas da impressora na guia Avançado
- Guia Papel/Saída
- Guia Opções de Imagem
- Guia Layout

**NOTA:**Você também pode consultar a Ajuda para obter explicações sobre essas configurações. Consulte *[Como usar a Ajuda na página 49](#page-48-0)*.

Para visualizar a guia Configurações do dispositivo ou a guia Configuração, selecione o ícone da impressora na janela Impressoras e em seguida clique em [Propriedades] no menu Arquivo.

Para visualizar as guias Avançado, Papel/Saída, Opções de Imagem ou Layout, selecione o ícone da impressora na janela Impressoras e, em seguida, clique em Padrões de Documento no menu Arquivo.

# <span id="page-38-0"></span>**Configurações da guia Configurações do dispositivo**

Esta seção descreve as Opções instaláveis na guia Configurações do dispositivo. Para imprimir corretamente, é necessário fazer as configurações apropriadas nesta guia.

Selecione os itens em Opções Instaláveis e altere as configurações no menu que aparece à direita.

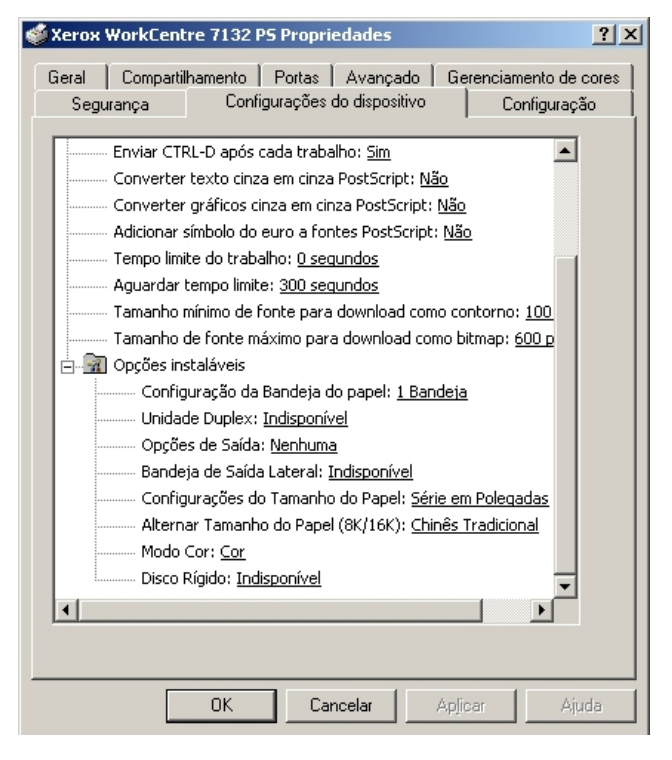

### **Configurações**

**Configuração da Bandeja do papel** - Especifica o tipo da bandeja de papel instalada na máquina.

Quando [1 Bandeja] for selecionado, Bandeja 1 ficará disponível (configuração padrão).

Quando [3 Bandejas] estiver selecionado, a Bandeja 2 e a Bandeja 3 estão instaladas.

Quando [3 Bandejas (Alta Capacidade)] estiver selecionado, o módulo de duas bandejas, Bandeja 2 e Bandeja 3, está instalado.

**Unidade Duplex** - Especifica se a unidade duplex está instalada. Se estiver, defina como [Disponível].

**Opções de Saída** - Especifica se a Bandeja de Saída Interna ou a unidade de saída do módulo de acabamento está instalada.

**Bandeja de Saída Lateral** - Especifica se a bandeja de saída lateral está instalada. Se estiver, defina como [Disponível].

**Configurações do Tamanho do Papel** - Especifica o grupo do tamanho de papel em locais diferentes, para ativar a seleção dos tamanhos de papel comuns ao local especificado.

**Alternar tamanho do papel (8K/16K)** - Indica o idioma de sua preferência para ativar o conjunto de tamanho de papel 8K e 16K que atende melhor às suas necessidades.

**Modo de Cor** - Especifica a configuração de cor. Se [Preto e Branco] for selecionado, todas as cores serão impressas em preto e branco.

**Disco Rígido** - Especifica se o Disco rígido (opcional) está instalado. Se estiver, defina como [Disponível].

# <span id="page-39-0"></span>**Configurações da guia Configuração**

Esta seção descreve as definições da guia Configuração.

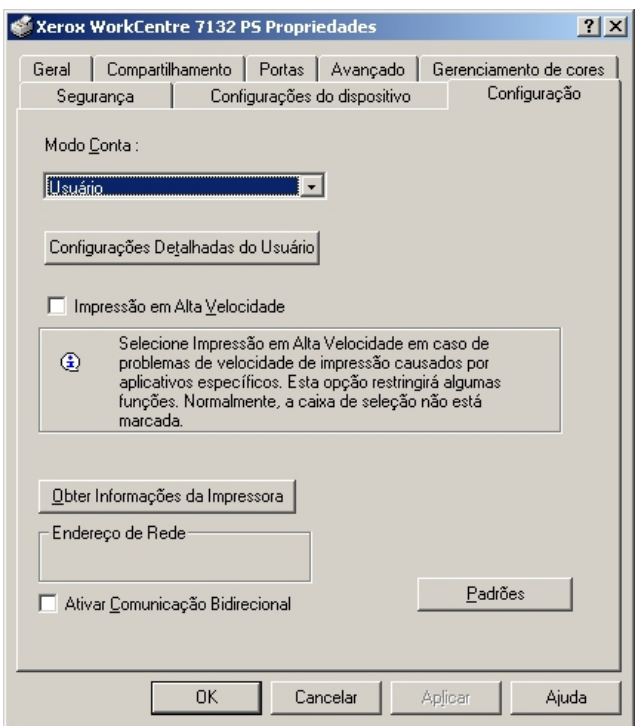

**NOTA:**Você pode restaurar os padrões clicando em [Padrões].

#### **Configurações**

**Modo Conta** - Especifica se todos os usuários ou somente os Administradores do Sistema podem alterar configurações relativas à autenticação.

**Configurações Detalhadas do Usuário** - Define as informações de autenticação.

**Usar Configurações padrão do usuário** - Os valores definidos nesta função são usados como parâmetros de autenticação.

- **Especificar a ID do Usuário**  Seleciona como especificar a ID de usuário.
- **ID do Usuário**  Digite uma ID do Usuário.
- **Senha** Digite a senha da ID do usuário.
- **ID da conta** Digite uma ID da conta.
- **ID de cobrança** Digite uma ID de cobrança para Impressão de conta.
- **Senha** Digite a senha da ID de cobrança.

**Solicitar configurações ao usuário** - Selecione esta função para exibir a caixa de diálogo [Inserir detalhes do usuário] cada vez que você inicia uma impressão. É solicitado ao usuário a inserção de informações de autenticação como, por exemplo, a ID de usuário.

- **Exibir detalhes anteriores do usuário** Marque a caixa para armazenar os detalhes do usuário na caixa de diálogo [Inserir detalhes do usuário] e exibir os detalhes na caixa como padrão da próxima vez.
- **Ocultar a ID do usuário(\*\*\*)** Marque a caixa para especificar se uma ID de usuário deve ser exibida ou ocultada quando digitada.
- **Ocultar a ID da conta(\*\*\*)** Marque a caixa para especificar se uma ID da conta deve ser exibida ou ocultada quando digitada.

**Impressão em Alta Velocidade** - Configure esta função para efetuar melhorias na velocidade de impressão ao usar um aplicativo que gera PostScript diretamente.

**Obter Informações da Impressora** - Clique em [Obter informações da impressora] quando a máquina é usada como impressora de rede para verificar o estado da instalação das opções da impressora usando a porta pela qual a impressora está conectada. Isso se reflete na configuração de Opções de hardware.

**Ativar Comunicação Bidirecional** - Inicia a ferramenta de comunicação bidirecional. Isso permite a você verificar o status da impressora e trabalhos em um PC.

#### <span id="page-40-1"></span><span id="page-40-0"></span>**Configuração da comunicação bidirecional**

O status da impressora pode ser monitorado usando-se a janela Comunicação bidirecional, exibida selecionando-se o botão [Status da impressora] na guia [Papel/ Saída]. Uma vez que a comunicação seja estabelecida, a configuração não precisa ser alterada.

**NOTA:**A função Comunicação bidirecional é compatível com os sistemas operacionais Windows 2000, Windows XP e Windows Server 2003.

**NOTA:**Para obter mais informações sobre o uso do driver PostScript, consulte Operação no Windows 2000, Windows XP e Windows Server 2003 no Guia do Usuário PostScript.

**NOTA:**Se um dos eventos a seguir ocorrer, a função Comunicação bidirecional será desativada automaticamente e terá que ser configurada novamente.

- Se a configuração do dispositivo (por exemplo, Capacidade de memória) for alterada;
- Se [Obter Informações da Impressora] for selecionado e a obtenção das informações do dispositivo falhar;
- Se a caixa de seleção [Ativar Comunicação Bidirecional] for marcada e a obtenção das informações do dispositivo falhar;

Para configurar a função Comunicação bidirecional:

- *1.* Selecione [Propriedades] para o driver da impressora.
- *2.* Abra a guia [Configuração].
- *3.* Marque a caixa de seleção [Ativar Comunicação Bidirecional].

O driver da impressora detecta automaticamente a impressora na porta conectada.

#### **A impressora não pode ser detectada**

Se a impressora não puder ser detectada na porta conectada, a tela [Pesquisar Impressora] será exibida. Você pode selecionar um dos métodos a seguir para pesquisar a impressora ou especificar um endereço de impressora.

- Difusão Clique neste botão e em seguida clique em [Detalhes da Pesquisa] para especificar um tipo de endereço de difusão TCP/IP ou IPX. Selecione [Avançar] para pesquisar a impressora e clique em [Concluir].
- Especificar Endereço Clique neste botão e em seguida clique em [Avançar]. Especifique o endereço TCP/IP ou IPX na tela [Especificar Endereço] e em seguida clique em [Concluir].

# <span id="page-41-0"></span>**Configurações da guia Avançado**

Esta seção descreve as configurações da guia Avançado. Selecione os itens na guia Avançado e altere as configurações na caixa Alterar Configurações na parte inferior da guia.

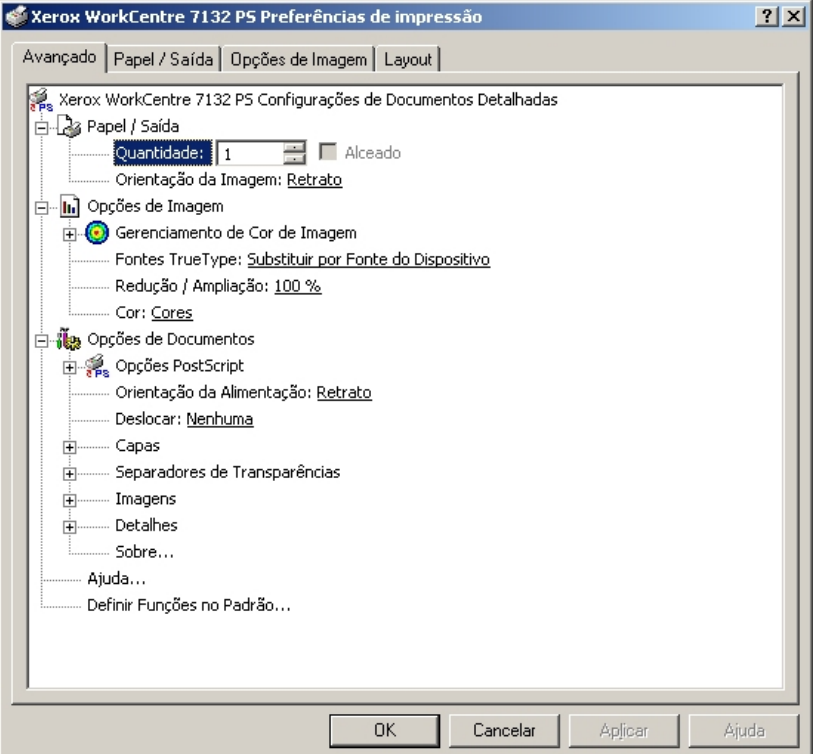

#### **Configurações**

**Quantidade** - Especifica o número de cópias da saída.

**Alceado** - Especifica que as cópias da saída serão alceadas.

**Orientação da Imagem** - Especifica a orientação da imagem, retrato ou paisagem, para o grampeamento de originais de tamanhos diferentes.

**Gerenciamento de Cor de Imagem** - Especifica o tratamento da cor de imagem.

**Método ICM** - Especifica o método de impressão de gráficos em cores.

**Intenção do ICM** - Especifica o método de criação de imagem em cores para obter um resultado de impressão otimizado.

**Fontes TrueType** - Especifica o tratamento de fontes para documentos que contenham fontes TrueType.

**Substituir por Fonte do Dispositivo** - Substitui fontes TrueType por fontes residentes na máquina.

**Download como Fonte de Cartucho** - Transfere a fonte por download para a máquina como fonte de cartucho.

**Redução/Ampliação** - Especifica a taxa de redução/ampliação como uma porcentagem entre 25 e 400%.

**Cor** - Especifica a reprodução da imagem em 4 cores ou em preto e branco.

**Formato de saída PostScript** - Especifica o formato de saída do arquivo PostScript padrão ao salvar em um arquivo.

**Otimizar para Velocidade** - Para processamento mais rápido da impressora.

**Otimizar para Portabilidade** - Reduz erros de portabilidade.

**PostScript Encapsulada** - Produz a saída em arquivo PostScript encapsulado.

**Formato de Arquivo** - Produz a saída em formato de arquivo.

**Método de Download de Fontes TrueType** - Especifica o tratamento de fontes para documentos que contenham fontes TrueType ao salvar em um arquivo.

**Automático** - Tratamento de fontes automático.

**Contorno** - Incluir como contornos vetoriais.

**Bitmap** - Incluir como imagens bitmap.

**TrueType Nativa** - Incluir fontes TrueType no formato nativo.

**Nível de linguagem PostScript** - Especifica o nível de linguagem PostScript para compatibilidade com outros dispositivos (1, 2, ou 3) ao salvar em um arquivo.

**Mensagem de Erro de Impressão PostScript** - Especifica se é para relatar erros PostScript ao salvar em um arquivo.

**Imagem em Espelho** - Especifica se é para criar imagens em espelho para páginas esquerdas e direitas ao salvar em um arquivo.

**Orientação de Alimentação** - Especifica a orientação do papel ao imprimir da bandeja manual. Ao alimentar primeiro a borda curta do papel, selecione [Paisagem]. Ao alimentar primeiro a borda longa do papel, selecione [Retrato].

**Deslocar** - A posição dos trabalhos ou dos jogos de cópias individuais é deslocada para um dos lados da bandeja de saída a fim de facilitar a separação.

**Capa Dianteira** - Especifica a bandeja de papel de onde o papel para capa dianteira deve ser alimentado.

**Capa Traseira** - Especifica a bandeja de papel de onde o papel para capa traseira deve ser alimentado.

**Separadores de transparências** - Especifica os separadores a serem inseridos entre as transparências.

**Alimentar separadores de** - Especifica a bandeja de papel de onde os separadores de transparências devem ser alimentados. Quando [Auto] for selecionado, a bandeja definida na máquina é usada como origem da alimentação.

**Imprimir em separadores** - Especifica se os separadores de transparências serão impressos assim como a transparência.

**Tipo do papel (Separadores)** - Especifica um tipo de papel para os separadores de transparências.

**Aperfeiçoamento de Imagem** - Especifica se a função Aperfeiçoamento de Imagem deve ser usada. A seleção de [Ligado] suaviza os limites ao imprimir. Este item reduz bordas dentadas aumentando de forma artificial a resolução da imagem. Ao imprimir uma imagem (bitmap) composta de pontos de meio-tom grosseiros, a gradação de cores suave é impossível em certas situações. Neste caso, selecione [Desligado].

**Cinza garantido** - Especifica a impressão de áreas de imagem não raster em toner preto somente.

**Rotação da imagem (180°)** - Configure a caixa de seleção a fim de rotacionar a imagem em 180°. O padrão é [Desligado].

**Pular Páginas em Branco** - Especifica se é para saltar as páginas em branco ao imprimir documentos que contenham tais páginas.

**Modo Rascunho** - Especifica se a quantidade de toner usado ao imprimir rascunhos deve ser reduzida. Ao selecionar [Ligado] as cores impressas, em geral, se tornam mais claras. Essa é a melhor opção para imprimir documentos quando a qualidade alta de impressão não é necessária.

**Folha de rosto** - Especifica se uma folha de rosto será adicionada à saída impressa.

Quando [Usar configurações da impressora] é selecionado, as configurações da impressora são usadas.

Quando [Página inicial da impressora] é selecionado, a folha de rosto é impressa usando-se a folha inicial.

**Enviar confirmação de trabalho por e-mail** - Especifica se a função Enviar notificação será usada para notificar a conclusão de um trabalho por e-mail. O padrão é [Desligado].

**Endereço de e-mail** - Especifica o endereço de e-mail para a função Enviar notificação.

**Bandeja Substituta** - Especifica a ação a ser tomada quando o papel para o tamanho de impressão não estiver abastecido no equipamento.

**Usar Configurações da Impressora** - Usa as configurações da impressora. As configurações podem ser confirmadas no painel de controle.

**Exibir mensagem** - Exibe as mensagens de abastecimento do papel no painel de controle. A impressão fica indisponível até que o papel seja abastecido.

**Usar tamanho mais próximo (ajustar para caber)** - Seleciona o tamanho de papel mais próximo e ajusta a imagem automaticamente conforme necessário.

**Usar tamanho mais próximo (sem zoom)** - Seleciona o tamanho de papel mais próximo e imprime no mesmo tamanho da imagem.

**Usar tamanho maior (ajustar para caber)** - Seleciona um tamanho de papel maior que o original e ajusta a imagem automaticamente conforme necessário.

**Usar tamanho maior (sem Zoom)** - Seleciona um tamanho de papel maior que o original e imprime no mesmo tamanho da imagem.

**Selecionar Bandeja 5 (Manual)** - Alimenta pela bandeja manual.

**Orientação Automática do Papel Personalizado** - Especifica se a orientação do papel personalizado deve ser corrigida.

**Imprimir Originais de Tamanhos Diferentes** - Especifica se você está imprimindo originais de tamanhos diferentes em Impressão em 2 faces.

**Spool EMF** - Especifica o formato de spool dos dados de impressão no disco rígido. Esta opção fica disponível quando [Permitir recursos de impressão avançados] é selecionado na guia [Avançado] do driver de impressão na tela [Propriedades].

# <span id="page-44-0"></span>**Configurações da guia Papel/Saída**

Esta seção descreve a guia Papel/Saída.

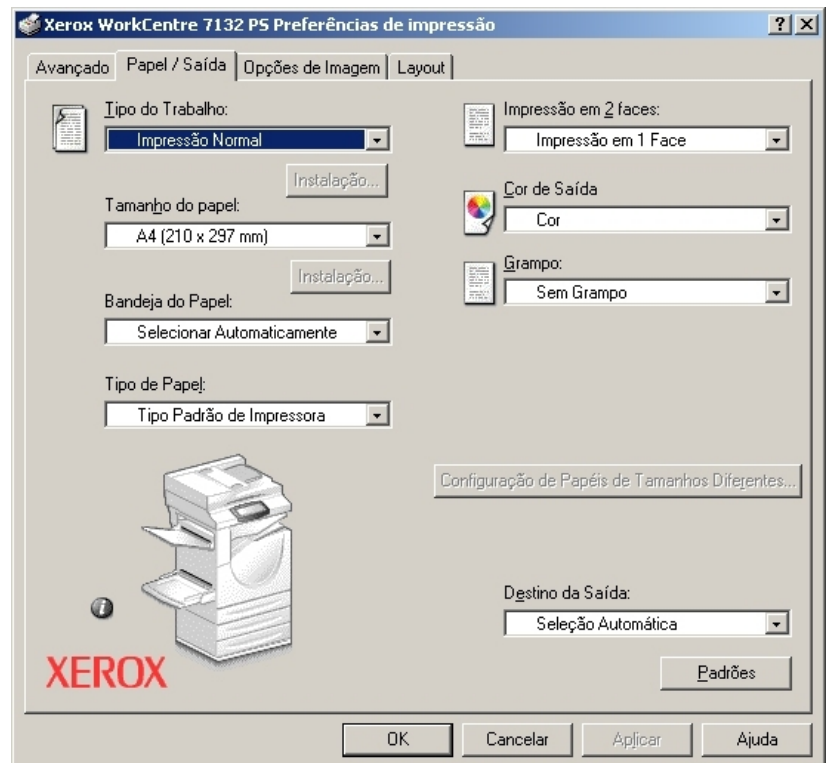

**NOTA:**Você pode restaurar os padrões clicando em [Padrões].

#### **Tipo do Trabalho**

É possível especificar a função de impressão em Impressão protegida, Jogo de Amostra e Impressão programada.

Jogo protegido armazena temporariamente os trabalhos de impressão na impressora e os imprime quando instruções de impressão são recebidas do painel de controle. Jogo de amostra imprime somente uma cópia quando várias cópias são especificadas. Se não houver problemas, os jogos restantes podem ser impressos.

Impressão programada armazena temporariamente os trabalhos de impressão na impressora e os imprime na hora programada.

Para usar a função Impressão protegida, Jogo de amostra ou Impressão programada, insira a ID do usuário e a senha para Tipo de trabalho. A senha inserida é exibida na forma de asteriscos(\*).

**Impressão normal** - Selecione quando você não desejar impressões protegidas, jogo de amostra ou impressões programadas.

**Impressão Protegida** - Selecione esta opção quando quiser imprimir impressões protegidas.

**Jogo de Amostra** - Selecione esta opção quando quiser imprimir um jogo de amostra. **Impressão programada** - Selecione esta opção quando quiser imprimir impressões programadas.

Consulte a Ajuda online para obter detalhes sobre a operação da impressora.

**ID do usuário** - Exibe a ID do usuário para Tipo do trabalho. A ID do Usuário exibida é a ID do Usuário especificada na guia Configuração. Esta opção só pode ser selecionada quando a configuração na guia Configuração for concluída. Este é um item de exibição somente e não pode ser alterado aqui.

**Senha** - Exibe a senha para Impressão protegida especificada na guia Configuração. Cada dígito inserido é exibido como um asterisco (\*). Esta opção só pode ser selecionada quando a configuração na guia Configuração for concluída. Este é um item de exibição somente e não pode ser alterado aqui.

**Recuperar Nome do Documento** - Selecione o método para especificar o nome do documento. Se você selecionou Recuperação Automática, o nome do documento válido pode ter até 24 caracteres alfanuméricos.

**Nome do Documento** - Quando "Inserir Nome do Documento" for selecionado na lista Recuperar Nome do Documento, você poderá especificar um nome do documento com um máximo de 24 caracteres alfanuméricos.

**Hora do início da impressão** - Especifica a hora que um trabalho de Impressão programada será impresso. Posicione o cursor na caixa de hora ou minuto e pressione o triângulo para cima ou para baixo de modo a especificar a hora de início. Também é possível definir a hora com a inserção direta do horário nas caixas. A configuração padrão é 00:00

### **Configurações**

**Tamanho do Papel** - Especifica o tamanho do papel para impressão.

**Bandeja do Papel** - Especifica a bandeja do papel para impressão.

**Tipo de papel** - Especifica o tipo do papel para impressão.

**Impressão em 2 Faces** - Especifica se é para imprimir em ambas as faces do papel. Essa opção requer a unidade Duplex opcional.

**Cor de Saída** - Especifica a impressão no modo 4 cores ou no modo preto e branco.

**Grampo** - Especifica o local de grampeamento e o número de grampos. Essa opção requer a unidade do módulo de acabamento opcional.

**Configuração de Papéis de Tamanhos Diferentes** - Exibe o tamanho do papel de páginas diferentes.

**Destino da Saída** - Especifica o destino da saída.

#### **Status**

<span id="page-46-0"></span>O status da impressora pode ser monitorado usando-se a janela Comunicação bidirecional, exibida selecionando-se o botão [Status da impressora] na guia [Papel/ Saída]. Para obter detalhes sobre as funções Comunicação bidirecional, consulte a Ajuda online do driver PostScript.

Quando a função Comunicação bidirecional é configurada, o interiorme é exibido ao lado da imagem da máquina na guia [Papel/Saída]. Para obter instruções sobre como configurar a Comunicação bidirecional, consulte *[Configuração da comunicação](#page-40-0)  [bidirecional na página 41.](#page-40-0)*

# <span id="page-46-1"></span>**Configurações da guia Opções de Imagem**

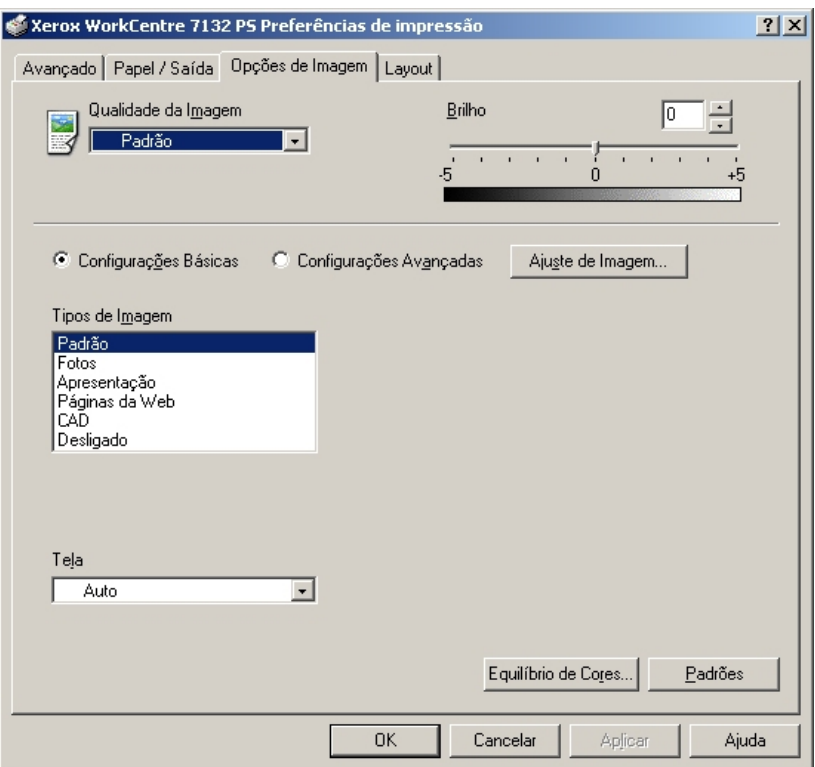

Esta seção descreve a guia Opções de Imagem.

**NOTA:**Você pode restaurar os padrões clicando em [Padrões].

### **Configurações**

**Qualidade da Imagem** - Especifica a prioridade de saída da impressão.

**Alta velocidade** - A velocidade possui prioridade sobre a qualidade de imagem.

**Padrão** - A impressão ocorre com qualidade de imagem total.

**Brilho** - Ajusta o nível de brilho aplicado às imagens impressas.

#### **Configurações Básicas**

**Tipos de Imagem** - Especifica o modo de impressão de ajuste de cor otimizado para o tipo de entrada.

**Padrão** - A impressão é otimizada para documentos comerciais que contenham texto e gráficos.

**Fotos** - A impressão é otimizada para imagens de alta gradação para reproduzir fotos da melhor forma.

**Apresentação** - A impressão é otimizada para materiais de apresentação para produzir cores vivas.

**Páginas da Web** - A impressão é otimizada para imagens de baixa resolução como páginas da web e exibições de tela.

**CAD** - A impressão é otimizada para reproduzir texto e linhas finas.

**Desligado** - A impressão ocorre sem ajuste de cor.

**Tela** - Especifica o modo de tela do mecanismo de impressão.

**Equilíbrio de Cores** - Exibe uma tela que permite ajustar a intensidade da cor em realces, meios-tons e sombras.

#### **Configurações Avançadas/Ajuste de Imagem**

**Correção de Cor RGB** - Especifica o método de correção de cor RGB.

**Correção de Gama RGB** - Especifica o valor gama de origem de entrada do ajuste de cor.

**Insira o perfil RGB** - Especifica o espaço de cor de exibição ou trabalho para a reprodução precisa da cor RGB.

**Temperatura de Cor RGB** - Especifica a temperatura de cor RGB.

**Correção de Cor CMYK** - Especifica o tipo de tinta de destino de correção de cor para CMYK.

# <span id="page-48-1"></span>**Configurações da guia Layout**

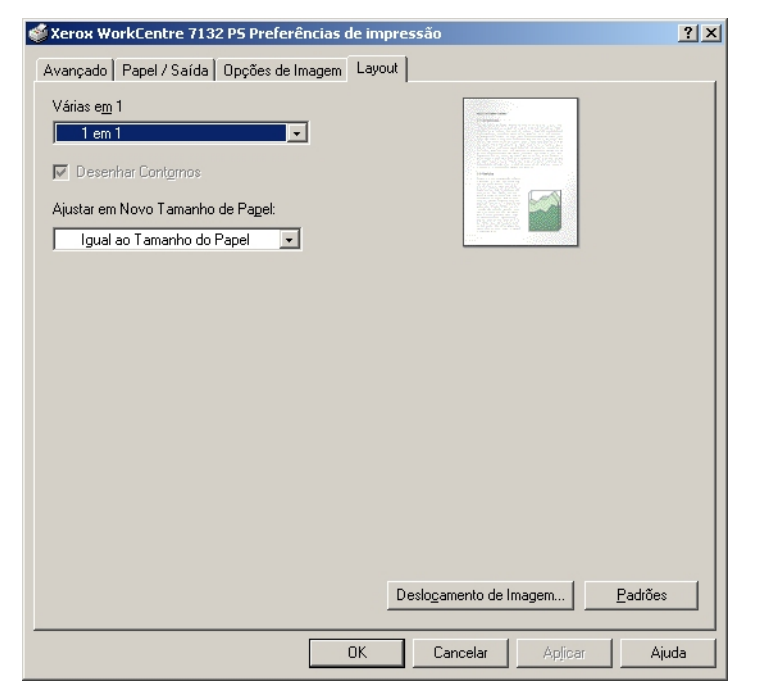

Esta seção descreve as configurações da guia Layout.

**NOTA:**Você pode restaurar os padrões clicando em [Padrões].

#### **Configurações**

**Várias em 1** - Imprime várias páginas consecutivas de um documento em uma única folha de papel.

**Desenhar Contornos** - Desenha uma borda em torno de cada imagem de página impressa em uma única folha de papel usando a função Várias em 1.

**Ajustar em Novo Tamanho de Papel** - Especifica o tamanho do papel no qual a imagem será impressa.

**Deslocamento de Imagem** - Especifica a posição de deslocamento da imagem para uma margem de encadernação. Especifique a posição da borda e a extensão do deslocamento da imagem na [Face 1] do papel. Você também pode especificar uma margem para [Face 2] para a impressão em 2 faces ao longo da mesma borda do papel.

# <span id="page-48-0"></span>**Como usar a Ajuda**

Tem-se a seguir a descrição de como usar a Ajuda.

- **1.** Clique em  $\mathbf{P}$  e o símbolo ? aparece próximo ao ponteiro. Você pode então clicar nos itens sobre os quais deseja obter explicações e abrir uma janela pop-up que contém informações relevantes. Clique dentro da janela pop-up para fechá-la.
- *2.* Clique em [Ajuda] e uma explicação da guia atual aparece como informações da Ajuda.

# **5 Operação em computadores Macintosh**

- <span id="page-50-3"></span>• Sobre o software
	- Software incluído
	- Requisitos de hardware/software
- Instalação do driver de impressora Adobe PostScript
	- Procedimento de instalação (Mac OS 9.x ou anterior)
	- Configuração do driver da impressora (Mac OS 9.x ou anterior)
	- Procedimento de instalação (Mac OS X)
	- Adição de uma impressora (Mac OS X)
- Opções instaláveis
- Configurações de Opções específicas da impressora
- Instalação das fontes de tela

# **Sobre o software**

Esta seção descreve o software Macintosh incluído no CD-ROM da Biblioteca do Driver PostScript.

**NOTA:**Ao usar o protocolo AppleTalk para imprimir no Macintosh, configure a porta EtherTalk para Ativada no painel de controle.

### **Software incluído**

<span id="page-50-4"></span>Insira o CD-ROM e clique duas vezes no ícone WorkCentre-PS para exibir a janela. Os seguintes itens estão contidos na pasta:

<span id="page-50-1"></span>**Driver de Impressora Adobe PostScript (ver. 8.7.0 e 8.8) e arquivos PPD** - Driver Adobe Postscript e arquivos PPD (para Macintosh).

<span id="page-50-5"></span>**Programa de instalação do PPD** - O programa de instalação do PPD para Mac OS X 10.2.

<span id="page-50-6"></span>**Programa de instalação Xerox** - O driver do plug-in e o programa de instalação do PPD para Mac OS X 10.3.

<span id="page-50-2"></span>**ColorSync** - Perfis ColorSync ICC.

**Fontes de tela Adobe** - Contém 117 fontes Postscript e 19 fontes TrueType, que são padrão para impressoras PostScript 3. Além disso, estão incluídas 37 fontes PostSript do conjunto de caracteres Central European (CE).

<span id="page-50-0"></span>**ATM (Adobe Type Manager)(ver. 4.5.2)** - Ajuda você a instalar faces de tipos, a ativar e gerenciar as fontes.

<span id="page-51-0"></span>**Adobe Acrobat Reader** - Permite a você visualizar e imprimir arquivos PDF em todas as principais plataformas de computação.

### **Requisitos de hardware/software**

Os requisitos mínimos do sistema para o driver de impressora Macintosh e o utilitário são descritos abaixo.

#### **Sistema do computador**

- Macintosh
- Power Macintosh

#### **Software básico**

- **Adobe PostScript 8.7** Mac OS 8.5 e 8.5.1
- **Adobe PostScript 8.8** Mac OS 8.6 a 9.2.2
- **Programa de instalação do PPD** Mac OS X 10.2
- **Programa de instalação Xerox** Mac OS X 10.3

**NOTA:**Quando estiver usando o Mac OS X, inicie o Classic environment (ambiente Clássico) para executar os aplicativos.

# **Instalação do driver de impressora Adobe PostScript**

Esta seção descreve como instalar o driver de impressora Adobe e como definir o driver de impressora para esta máquina. Há duas etapas para instalar o driver de impressora. Primeiro, use o programa de instalação incluído no CD-ROM para instalar a impressora no Macintosh. Em seguida, configure o driver de impressora de acordo com a impressora usada.

# **Procedimento de instalação (Mac OS 9.x ou anterior)**

Esta seção descreve os procedimentos para a instalação do driver de impressora Adobe PostScript.

Como exemplo tem-se aqui o procedimento para instalar o Adobe PostScript 8.8.

*1.* Insira o CD-ROM da Biblioteca do Driver Postscript na unidade de CD-ROM.

O ícone WorkCentre-PS é exibido na área de trabalho.

- *2.* Clique duas vezes em [WorkCentre-PS].
- *3.* Clique duas vezes na pasta [Driver da impressora] dependendo do modelo da impressora e clique na pasta "Adobe PostScript 880".
- *4.* Clique duas vezes em [Adobe PostScript Installer 8.8].
- *5.* Quando o Programa de instalação for aberto, clique em [Continuar].
- *6.* Leia o acordo de licença com atenção e, se não tiver objeções, clique em [Aceitar].

*7.* Confirme o Local de Instalação para a pasta [AdobePS Components] (componentes AdobePS) e altere-o se necessário e, em seguida, clique em [Instalar].

A instalação é iniciada.

*8.* Quando a caixa de diálogo que mostra que a instalação foi concluída for exibida, clique em [Reiniciar] ou em [Sair].

Isso conclui a instalação.

Siga para *[Configuração do driver da impressora \(Mac OS 9.x ou anterior\) na página 53](#page-52-0)* para continuar.

# <span id="page-52-0"></span>**Configuração do driver da impressora (Mac OS 9.x ou anterior)**

Quando terminar a instalação do driver de impressora Adobe PostScript, defina o arquivo Postscript Printer Description (PPD) para este equipamento no driver da impressora.

O driver da impressora controla as funções deste equipamento com base nas informações do arquivo PPD.

- *1.* Assegure-se que a máquina esteja ligada.
- *2.* Verifique se a porta EtherTalk da máquina está configurada para Ativada.

Você pode verificar as configurações EtherTalk na Lista System Settings List (Configurações do Sistema). Consulte o Guia do Usuário para obter detalhes sobre como imprimir a System Settings List (Lista Configurações do Sistema).

- *3.* No menu Apple, selecione [Chooser] (Seletor) e clique em [Adobe PS].
- *4.* Selecione a impressora na caixa de listagem Select a Postscript Printer (Selecione uma Impressora Postscript), que aparece à direita do Chooser e em seguida clique em [Setup] (Instalar).

**NOTA:**Você tem que estar conectado à impressora para que o nome apareça na caixa de listagem.

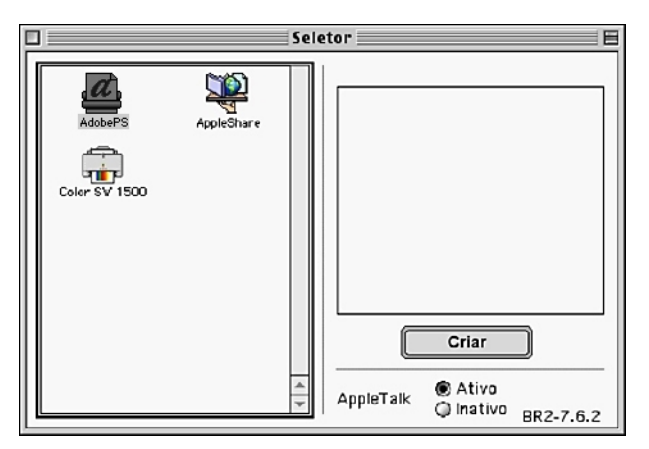

Isso procura automaticamente a impressora e configura o arquivo PPD. Se a pesquisa pelo arquivo PPD não for executada automaticamente:

- (1) Clique em [Select PPD] (Selecionar PPD).
- (2) Selecione seu modelo de impressora na lista e clique em [Select] (Selecionar).

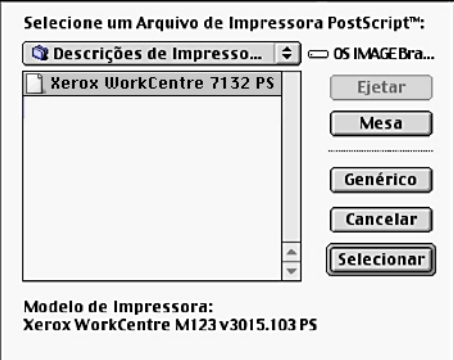

O arquivo PPD para a máquina é configurado.

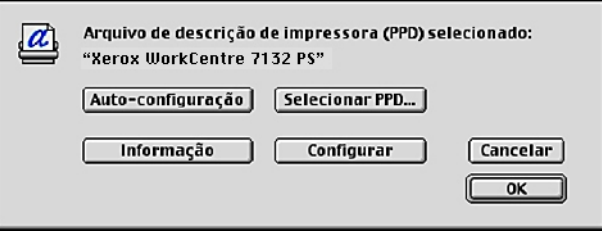

*5.* Clique em [Configure] (Configurar) para configurar as opções instaláveis.

Consulte *[Opções instaláveis na página 57](#page-56-0)* para obter detalhes sobre as opções.

**NOTA:**Você pode alterar as configurações de impressão após instalar o driver de impressora.

**NOTA:**Para usar a função opções, é necessário definir Configure (Configurar). Sempre configure esse item de acordo com a configuração de seu equipamento.

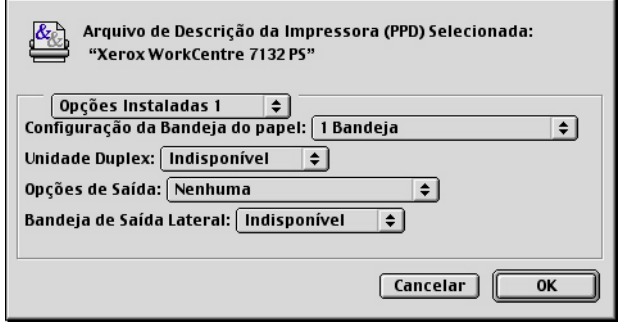

- *6.* Clique em [OK]. Clique em [OK] mais uma vez na tela exibida.
- *7.* Feche o Chooser (Seletor).

# **Procedimento de instalação (Mac OS X)**

Esta seção descreve como instalar o arquivo PostScript Printer Description (PPD) para o sistema Macintosh, Mac OS X v10.3.x.

**NOTA:**O driver da impressora não precisa ser instalado no Mac OS X. Ele usa o driver Adobe PostScript, fornecido com o sistema operacional.

- *1.* Insira o CD-ROM da Biblioteca do Driver Postscript na unidade de CD-ROM. O ícone WorkCentre-PS é exibido na área de trabalho.
- *2.* Clique duas vezes em [WorkCentre-PS]. A janela WorkCentre-PS é aberta.
- *3.* Abra a pasta [Mac OS X]. A janela Mac OS X é aberta.
- *4.* Clique duas vezes em [Programa de instalação Xerox]. O programa de instalação é iniciado e a janela Authenticate (Autenticar) é aberta.
- *5.* Digite o nome de usuário e a senha do Administrador e clique em [OK]. A tela Programa de instalação Xerox é aberta.
- *6.* Clique em [Instalar] para iniciar a instalação.
- *7.* Leia o acordo de licença com atenção e, se não tiver objeções, clique em [Aceitar].
- *8.* Confirme o Local de Instalação e altere-o se necessário e, em seguida, clique em [Instalar].
- *9.* Quando a caixa de diálogo que mostra que a instalação foi concluída for exibida, clique em [Sair].

Isso conclui a instalação.

Siga para *[Adição de uma impressora \(Mac OS X\) na página 55](#page-54-0)*.

# <span id="page-54-0"></span>**Adição de uma impressora (Mac OS X)**

Após a instalação do arquivo PPD, configure-o para o driver da impressora e adicione a impressora. O driver da impressora controla as funções da impressora com base nas informações do arquivo PPD.

- *1.* Assegure-se que a máquina esteja ligada.
- *2.* Verifique se a porta da máquina está configurada para Ativada.
	- Quando estiver usando o protocolo AppleTalk, defina a porta EtherTalk como Ativada.
	- Quando estiver usando Impressão IP, defina a porta LPD como Ativada.

Você pode verificar as configurações EtherTalk e de LPD na System Settings List (Lista Configurações do Sistema). Consulte o Guia do Usuário para obter detalhes sobre como imprimir a "System Settings List" (Lista Configurações do Sistema).

*3.* Inicie [Printer Setup Utility] (utilitário de configuração de impressora).

**NOTA:**O Printer Setup Utility está localizado na pasta Utilities (utilitários) na pasta Applications (aplicativos).

- *4.* Quando a tela Printer List (Lista de impressoras) abrir, clique em [Add] (Adicionar).
- *5.* Selecione o protocolo usado para conectar a impressora.

#### **Ao usar o AppleTalk®**

*1.* Selecione [AppleTalk] no menu e especifique a zona para a impressora em uso.

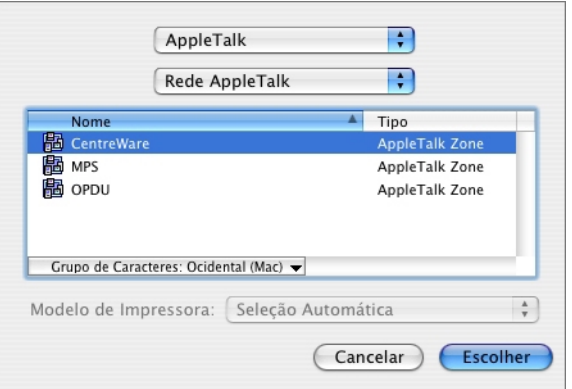

- *2.* Selecione a impressora que está sendo usada na lista.
- *3.* Selecione [Auto Select] (Seleção automática) em Printer Model (Modelo de impressora).
- *4.* Clique em [Add] (Adicionar).

#### **Quando estiver usando Impressão IP**

Você pode selecionar a impressora configurando o endereço IP ou usando o Bonjour ou Rendezvous. Quando estiver configurando o endereço IP diretamente, siga as etapas abaixo.

*1.* Selecione [IP Printing] (Impressão IP) no menu e, em Printer's Address (Endereço da impressora), digite o endereço da impressora em uso.

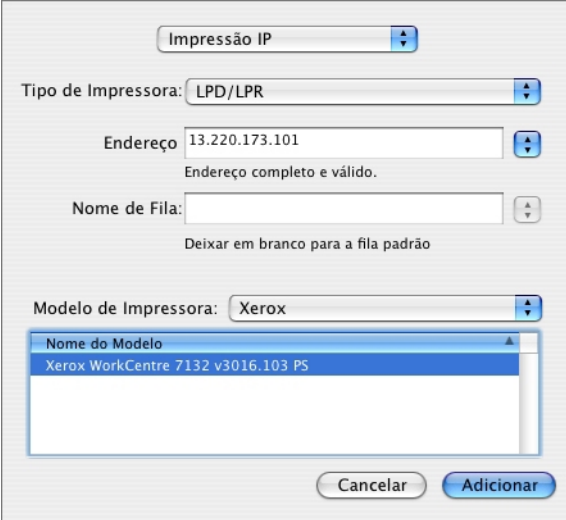

- *2.* Digite o endereço IP ou o nome DNS da impressora no campo Printer Address.
- *3.* Selecione [Xerox] em Printer Model (modelo de impressora) e selecione o equipamento na lista [Model Name] (nome do modelo).
- *4.* Clique em [Add] (Adicionar).

Isto conclui a adição de uma impressora.

Quando estiver configurando automaticamente a impressora usando o Bonjour ou Rendezvous, siga as etapas abaixo.

- *1.* Selecione [Bonjour] ou [Rendezvous] no menu.
- *2.* Selecione a impressora que está sendo usada na lista.
- *3.* De acordo com a tela, selecione os itens necessários que definem automaticamente a impressora.

# <span id="page-56-0"></span>**Opções instaláveis**

Esta seção descreve as opções instaláveis correspondentes à configuração de hardware da impressora.

#### **Para Mac OS 9.x e anterior**

Esta seção descreve as opções instaláveis para sistemas operacionais Mac OS 9.x e anteriores.

**NOTA:**Normalmente, a função Opções instaláveis é configurada automaticamente, de acordo com a comunicação bidirecional da máquina. Você não tem que alterar as configurações.

*1.* Selecione a impressora usando o Chooser e clique em [Setup] (Configurar).

A caixa de diálogo Current Printer Description File (Arquivo de descrição de impressora) (PPD) selecionado aparece.

*2.* Clique em [Configure] (Configurar).

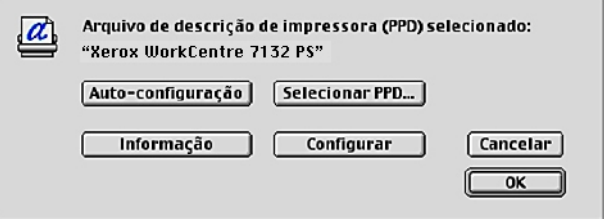

<span id="page-56-1"></span>A lista Opções instaláveis é exibida.

*3.* Configure os itens no menu de opções em Opções instaláveis e clique em [OK].

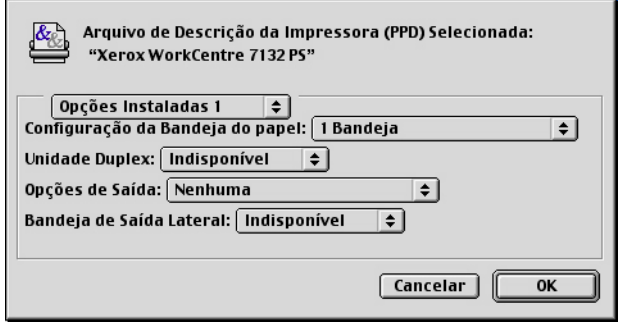

# **Para Mac OS X**

Esta seção descreve as opções instaláveis para Mac OS X.

- *1.* Clique em [Printers] (Impressoras) na barra de menus do Printer Setup Utility e selecione [Show Info] (Exibir informações).
- *2.* Selecione [Installable Options] (Opções instaláveis) e selecione as opções que foram instaladas na impressora.

<span id="page-57-0"></span>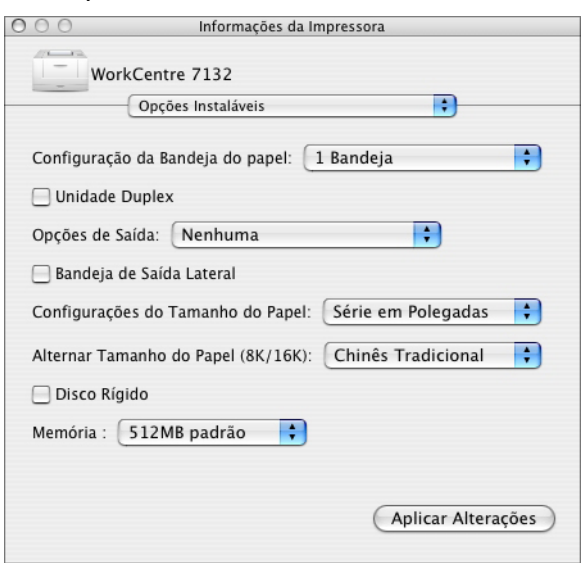

#### **Configurações**

**Configuração da Bandeja do papel** - Especifica o tipo da bandeja de papel instalada na máquina.

Quando [1 Bandeja] for selecionado, Bandeja 1 ficará disponível (configuração padrão).

Quando [3 Bandejas] estiver selecionado, a Bandeja 2 e a Bandeja 3 estão instaladas.

Quando [3 Bandejas (Alta Capacidade)] estiver selecionado, o módulo de duas bandejas, Bandeja 2 e Bandeja 3, está instalado.

**Unidade Duplex** - Especifica se a unidade duplex está instalada.

**Opções de Saída** - Especifica se a Bandeja de Saída Interna ou a unidade de saída do módulo de acabamento está instalada.

**Bandeja de Saída Lateral** - Especifica se a bandeja de saída lateral está instalada.

**Configurações do Tamanho do Papel** - Especifica o grupo do tamanho de papel em locais diferentes, para ativar a seleção dos tamanhos de papel comuns ao local especificado.

**Alternar tamanho do papel (8K/16K)** - Indica o idioma de sua preferência para ativar o conjunto de tamanho de papel 8K e 16K que atende melhor às suas necessidades.

**Disco rígido** - Especifica se o Disco rígido (opcional) está instalado. Se estiver, defina como [Disponível].

**Memória** - Especifica a quantidade de memória da impressora.

# <span id="page-58-1"></span>**Configurações do driver específico da impressora**

Esta seção descreve as configurações relacionadas especificamente à impressora. As configurações disponíveis variam de acordo com as opções de hardware que foram instaladas. Consulte *[Opções instaláveis na página 57](#page-56-0)*.

### <span id="page-58-0"></span>**Para Mac OS 9.x e anterior**

*1.* No menu File (Arquivo) do aplicativo, clique em [Print] (Imprimir).

A caixa de diálogo Print (Imprimir) aparece.

*2.* Selecione [Opções específicas da impressora].

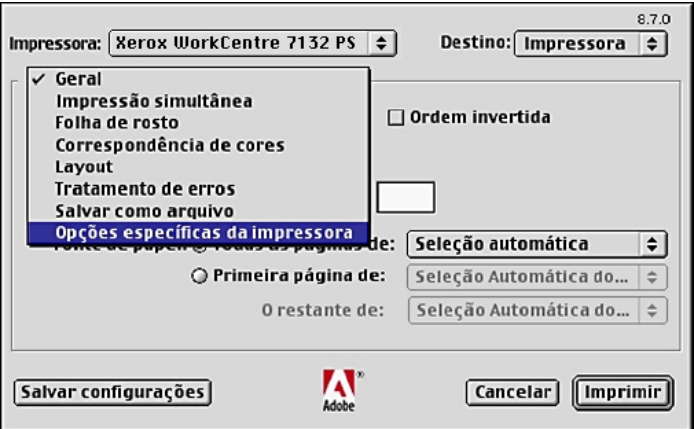

*3.* Especifique as funções que deseja configurar.

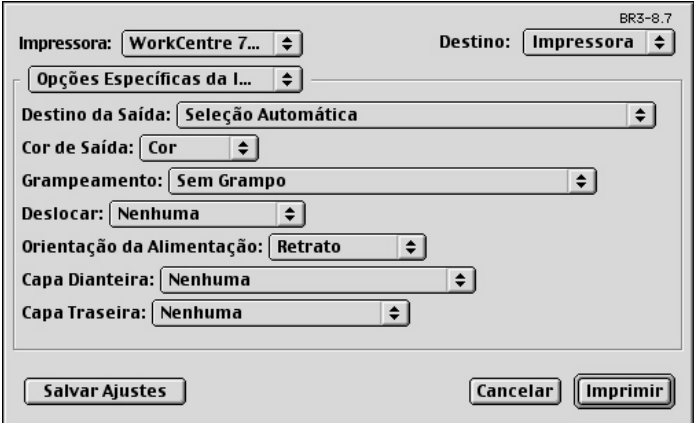

#### **Configurações**

**Alceado** - Especifica se é para alcear um arquivo de várias páginas quando o trabalho for impresso.

**Tipo do papel** - Especifica o tipo do papel para impressão.

**Destino da Saída** - Especifica o destino da saída.

**Cor de Saída** - Especifica a impressão no modo 4 cores ou no modo preto e branco.

**Grampeamento** - Especifica o local de grampeamento e o número de grampos. Essa opção requer a unidade do módulo de acabamento opcional.

**Deslocar** - A posição dos trabalhos ou dos jogos de cópias individuais é deslocada para um dos lados da bandeja de saída a fim de facilitar a separação.

**Orientação da Alimentação** - Especifica a orientação do papel ao imprimir da bandeja manual. Ao alimentar primeiro a borda curta do papel, selecione [Paisagem]. Ao alimentar primeiro a borda longa do papel, selecione [Retrato].

**Capa Dianteira** - Especifica a bandeja do papel de onde o papel para capa dianteira deve ser alimentado.

**Capa Traseira** - Especifica a bandeja do papel de onde o papel para capa traseira deve ser alimentado.

**Imprimir em separadores** - Especifica se os separadores de transparências serão impressos assim como a transparência.

**Alimentar separadores de** - Especifica a bandeja do papel de onde os separadores de transparências devem ser alimentados. Quando [Auto] for selecionado, a bandeja definida na máquina é usada como origem da alimentação.

**Tipo do papel (Separadores)** - Especifica um tipo de papel para os separadores de transparências.

**Imprimir Originais de Tamanhos Diferentes** - Especifica se você está imprimindo originais de tamanhos diferentes em Impressão em 2 faces.

**Aperfeiçoamento de Imagem** - Especifica se a função Aperfeiçoamento de Imagem deve ser usada. A seleção de [Ligado] suaviza os limites ao imprimir. Este item reduz bordas dentadas aumentando de forma artificial a resolução da imagem. Ao imprimir

uma imagem (bitmap) composta de pontos de meio-tom grosseiros, a gradação de cores suave é impossível em certas situações. Neste caso, selecione [Desligado].

**Cinza garantido** - Especifica a impressão de áreas de imagem não raster em toner preto somente.

**Modo Rascunho** - Especifica se a quantidade de toner usado ao imprimir rascunhos deve ser reduzida. Ao selecionar [Ligado] as cores impressas, em geral, se tornam mais claras. Essa é a melhor opção para imprimir documentos quando a qualidade alta de impressão não é necessária.

**Bandeja Substituta** - Especifica a ação a ser tomada quando o papel para o tamanho de impressão não estiver abastecido no equipamento.

**Usar Configurações da Impressora** - Usa as configurações da impressora. As configurações podem ser confirmadas no painel de controle.

**Exibir mensagem** - Exibe as mensagens de abastecimento do papel no painel de controle. A impressão fica indisponível até que o papel seja abastecido.

**Usar tamanho mais próximo (ajustar para caber)** - Seleciona o tamanho de papel mais próximo e ajusta a imagem automaticamente conforme necessário.

**Usar tamanho mais próximo (sem zoom)** - Seleciona o tamanho de papel mais próximo e imprime no mesmo tamanho da imagem.

**Usar tamanho maior (ajustar para caber)** - Seleciona um tamanho de papel maior que o original e ajusta a imagem automaticamente conforme necessário.

**Usar tamanho maior (sem Zoom)** - Seleciona um tamanho de papel maior que o original e imprime no mesmo tamanho da imagem.

**Selecionar Bandeja 5 (Manual)** - Alimenta pela bandeja manual.

**Pular Páginas em Branco** - Especifica se é para saltar as páginas em branco ao imprimir documentos que contenham tais páginas.

**Orientação Automática do Papel Personalizado** - Especifica se a orientação do papel personalizado deve ser corrigida.

**Qualidade de imagem** - Especifica a prioridade de saída da impressão.

**Alta velocidade** - A velocidade possui prioridade sobre a qualidade de imagem.

**Padrão** - A impressão ocorre com qualidade de imagem total.

**Brilho** - Ajusta o nível de brilho aplicado às imagens impressas.

**Tipo de Imagem** - Especifica o modo de impressão de ajuste de cor otimizado para o tipo de entrada.

**Padrão** - A impressão é otimizada para documentos comerciais que contenham texto e gráficos.

**Fotos** - A impressão é otimizada para imagens de alta gradação para reproduzir fotos da melhor forma.

**Apresentação** - A impressão é otimizada para materiais de apresentação para produzir cores vivas.

**Páginas da Web** - A impressão é otimizada para imagens de baixa resolução como páginas da web e exibições de tela.

**CAD** - A impressão é otimizada para reproduzir texto e linhas finas.

**Desligado** - A impressão ocorre sem ajuste de cor.

**Tela** - Especifica o modo de tela do mecanismo de impressão.

**Correção de Cor RGB** - Especifica o método de correção de cor RGB.

**Insira o perfil RGB** - Especifica o espaço de cor de exibição ou trabalho para a reprodução precisa da cor RGB.

**Correção de Gama RGB** - Especifica o valor gama de origem de entrada do ajuste de cor.

**Temperatura de Cor RGB** - Especifica a temperatura de cor RGB.

**Correção de Cor CMYK** - Especifica o tipo de tinta de destino de correção de cor para CMYK.

#### <span id="page-61-0"></span>**Para Mac OS X**

#### <span id="page-61-1"></span>**Configurações de Tipo do trabalho**

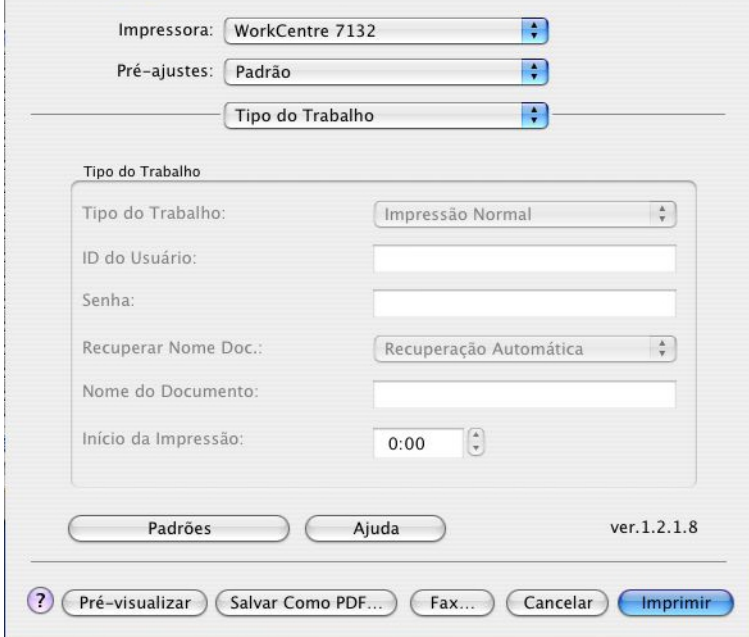

É possível especificar a função de impressão em Impressão protegida, Jogo de Amostra e Impressão programada.

Impressão protegida armazena temporariamente os trabalhos de impressão na impressora e os imprime quando instruções de impressão são recebidas do painel de controle.

Jogo de amostra imprime somente uma cópia quando várias cópias são especificadas. Se não houver problemas, os jogos restantes podem ser impressos.

Impressão programada armazena temporariamente os trabalhos de impressão na impressora e os imprime na hora programada.

Para usar a função Impressão protegida, Jogo de amostra ou Impressão programada, insira a ID do usuário e a senha para Tipo do trabalho. A senha inserida é exibida na forma de pontos.

**NOTA:**Impressão protegida, Jogo de amostra e Impressão programada são compatíveis somente com Mac OS 10.3.

**Impressão normal** - Selecione quando você não desejar impressões protegidas, jogo de amostra ou impressões programadas.

**Impressão Protegida** - Selecione esta opção quando quiser imprimir impressões protegidas.

**Jogo de Amostra** - Selecione esta opção quando quiser imprimir um jogo de amostra.

**NOTA:**A configuração Alceado deverá ser selecionada na guia Configurar página quando Tipo da impressão for usado.

**Impressão programada** - Selecione esta opção quando quiser imprimir impressões programadas.

Consulte a Ajuda online para obter detalhes sobre a operação da impressora.

**ID do usuário** - Exibe a ID do usuário para Tipo do trabalho. A ID do Usuário exibida é a ID do Usuário especificada na guia Configuração. Esta opção só pode ser selecionada quando a configuração na guia Configuração for concluída. Este é um item de exibição somente e não pode ser alterado aqui.

**Senha** - Exibe a senha para Impressão protegida especificada na guia Configuração. Cada dígito inserido é exibido como um ponto. Esta opção só pode ser selecionada quando a configuração na guia Configuração for concluída. Este é um item de exibição somente e não pode ser alterado aqui.

**Recuperar Nome do Documento** - Selecione o método para especificar o nome do documento. Se você selecionou Recuperação Automática, o nome do documento válido pode ter até 24 caracteres alfanuméricos.

**Nome do Documento** - Quando "Inserir Nome do Documento" for selecionado na lista Recuperar Nome do Documento, você poderá especificar um nome do documento com um máximo de 24 caracteres alfanuméricos.

**Hora do início da impressão** - Especifica a hora que um trabalho de Impressão programada será impresso. Posicione o cursor na caixa de hora ou minuto e pressione o triângulo para cima ou para baixo de modo a especificar a hora de início. Também é possível definir a hora com a inserção direta do horário nas caixas. A configuração padrão é 00:00

#### <span id="page-63-0"></span>**Configurações de Contabilidade do trabalho**

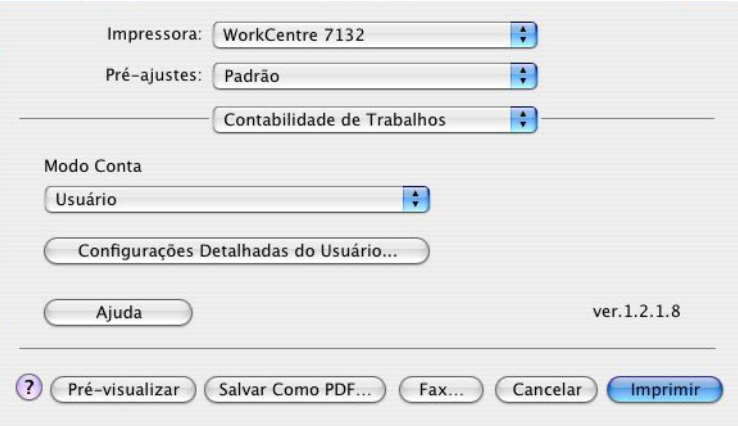

**NOTA:**Essas funções são compatíveis somente com o Mac OS 10.3.

**Modo Conta** - Especifica se todos os usuários ou somente os Administradores do Sistema podem alterar configurações relativas à autenticação.

**Configurações detalhadas do usuário** - Define as informações de autenticação.

**Usar Configurações padrão do usuário** - Os valores definidos nesta função são usados como parâmetros de autenticação.

- **Especificar a ID do Usuário**  Seleciona como especificar a ID de usuário.
- **ID do Usuário**  Digite uma ID do Usuário.
- **Senha** Digite a senha da ID do usuário.
- **ID da conta** Digite uma ID da conta.
- **ID de cobrança** Digite uma ID de cobrança para Impressão de cobrança.
- **Senha** Digite a senha da ID de cobrança.

**Solicitar configurações ao usuário** - Selecione esta função para exibir a caixa de diálogo [Inserir detalhes do usuário] toda vez que você iniciar uma impressão. É solicitado ao usuário a inserção de informações de autenticação como, por exemplo, a ID de usuário.

- **Exibir detalhes anteriores do usuário** Marque a caixa para armazenar os detalhes do usuário inseridos na caixa de diálogo [Inserir detalhes do usuário]. Esses detalhes serão exibidos como o padrão na próxima vez que a janela for aberta.
- **Ocultar a ID do usuário** Marque a caixa para especificar se uma ID de usuário deve ser exibida ou ocultada quando for digitada.
- **Ocultar a ID da conta** Marque a caixa para especificar se uma ID da conta deve ser exibida ou ocultada quando for digitada.

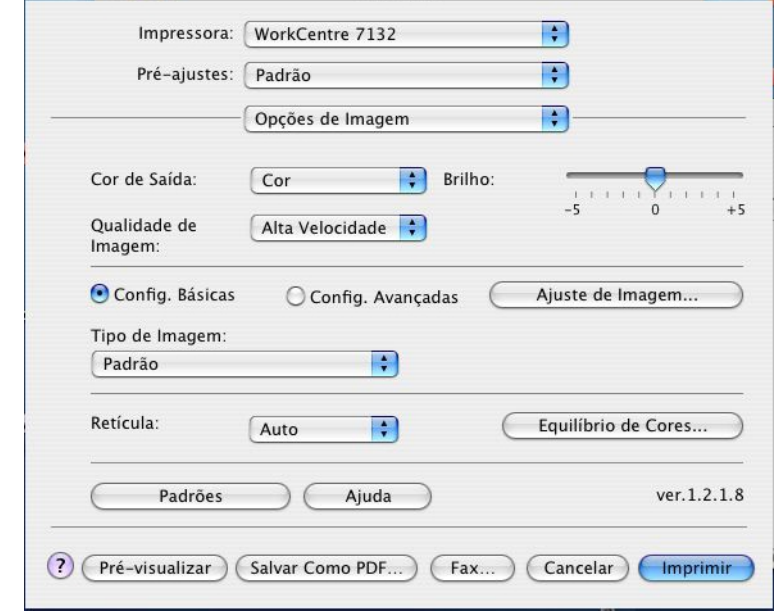

### <span id="page-64-0"></span>**Configurações de Opções de Imagem**

**NOTA:**Essas funções são compatíveis somente com o Mac OS 10.3.

**Cor de Saída** - Especifica a impressão no modo 4 cores ou no modo preto e branco.

**Qualidade de imagem** - Especifica a prioridade de saída da impressão.

**Alta velocidade** - A velocidade possui prioridade sobre a qualidade de imagem.

**Padrão** - A impressão ocorre com qualidade de imagem total.

**Brilho** - Ajusta o nível de brilho aplicado às imagens impressas.

**Retícula** - Especifica o modo de retícula do mecanismo de impressão.

**Equilíbrio de Cores** - Exibe uma tela que permite ajustar a intensidade da cor em realces, meios-tons e sombras.

#### **Configurações básicas**

**Tipo de Imagem** - Especifica o modo de impressão de ajuste de cor otimizado para o tipo de entrada.

**Padrão** - A impressão é otimizada para documentos comerciais que contenham texto e gráficos.

**Fotos** - A impressão é otimizada para imagens de alta gradação para reproduzir fotos da melhor forma.

**Apresentação** - A impressão é otimizada para materiais de apresentação para produzir cores vivas.

**Páginas da Web** - A impressão é otimizada para imagens de baixa resolução como páginas da web e exibições de tela.

**CAD** - A impressão é otimizada para reproduzir texto e linhas finas.

**Desligado** - A impressão ocorre sem ajuste de cor.

#### **Configurações avançadas/Ajuste de imagem**

**Correção de Cor RGB** - Especifica o método de correção de cor RGB.

**Correção de Gama RGB** - Especifica o valor gama de origem de entrada do ajuste de cor.

**Insira o perfil RGB** - Especifica o espaço de cor de exibição ou trabalho para a reprodução precisa da cor RGB.

**Temperatura de Cor RGB** - Especifica a temperatura de cor RGB.

**Correção de Cor CMYK** - Especifica o tipo de tinta de destino de correção de cor para CMYK.

#### <span id="page-65-0"></span>**Configurações de funções da impressora**

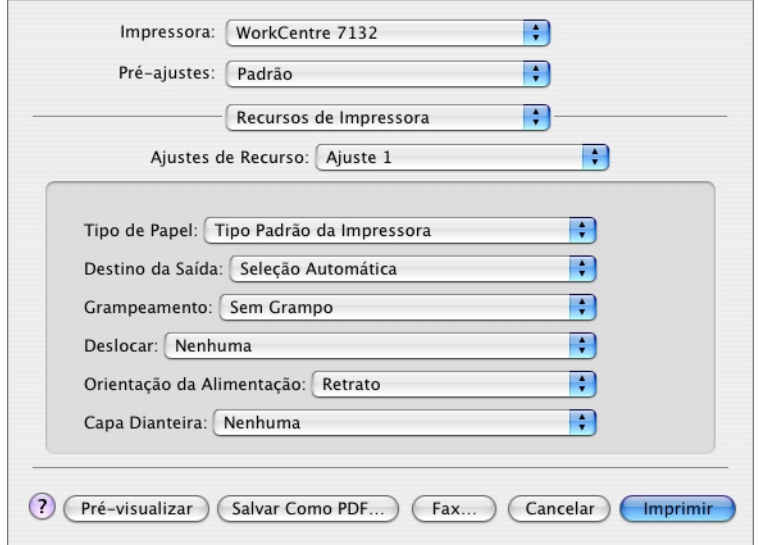

**Tipo de Papel** - Especifica o tipo do papel para impressão.

**Destino da Saída** - Especifica o destino da saída.

**Grampeamento** - Especifica o local de grampeamento e o número de grampos. Essa opção requer a unidade do módulo de acabamento opcional.

**Deslocar** - A posição dos trabalhos ou dos jogos de cópias individuais é deslocada para um dos lados da bandeja de saída a fim de facilitar a separação.

**Orientação da Alimentação** - Especifica a orientação do papel ao imprimir da bandeja manual. Ao alimentar primeiro a borda curta do papel, selecione [Paisagem]. Ao alimentar primeiro a borda longa do papel, selecione [Retrato].

**Capa Dianteira** - Especifica a bandeja do papel de onde o papel para capa dianteira deve ser alimentado.

**Capa Traseira** - Especifica a bandeja do papel de onde o papel para capa traseira deve ser alimentado.

**Imprimir Originais de Tamanhos Diferentes** - Especifica se você está imprimindo originais de tamanhos diferentes em Impressão em 2 faces.

**Aperfeiçoamento de Imagem** - Especifica se a função Aperfeiçoamento de Imagem deve ser usada. A seleção de [Ligado] suaviza os limites ao imprimir. Este item reduz bordas dentadas aumentando de forma artificial a resolução da imagem. Ao imprimir uma imagem (bitmap) composta de pontos de meio-tom grosseiros, a gradação de cores suave é impossível em certas situações. Neste caso, selecione [Desligado].

**Cinza garantido** - Especifica a impressão de áreas de imagem não raster em toner preto somente.

**Modo Rascunho** - Especifica se a quantidade de toner usado ao imprimir rascunhos deve ser reduzida. Ao selecionar [Ligado] as cores impressas, em geral, se tornam mais claras. Essa é a melhor opção para imprimir documentos quando a qualidade alta de impressão não é necessária.

**Bandeja Substituta** - Especifica a ação a ser tomada quando o papel para o tamanho de impressão não estiver abastecido no equipamento.

**Usar Configurações da Impressora** - Usa as configurações da impressora. As configurações podem ser confirmadas no painel de controle.

**Exibir mensagem** - Exibe as mensagens de abastecimento do papel no painel de controle. A impressão fica indisponível até que o papel seja abastecido.

**Usar tamanho mais próximo (ajustar para caber)** - Seleciona o tamanho de papel mais próximo e ajusta a imagem automaticamente conforme necessário.

**Usar tamanho mais próximo (sem zoom)** - Seleciona o tamanho de papel mais próximo e imprime no mesmo tamanho da imagem.

**Usar tamanho maior (ajustar para caber)** - Seleciona um tamanho de papel maior que o original e ajusta a imagem automaticamente conforme necessário.

**Usar tamanho maior (sem Zoom)** - Seleciona um tamanho de papel maior que o original e imprime no mesmo tamanho da imagem.

**Selecionar Bandeja 5 (Manual)** - Alimenta pela bandeja manual.

**Pular Páginas em Branco** - Especifica se é para saltar as páginas em branco ao imprimir documentos que contenham tais páginas.

**Orientação Automática do Papel Personalizado** - Especifica se a orientação do papel personalizado deve ser corrigida.

**Separadores de transparências** - Especifica os separadores a serem inseridos entre as transparências.

**Alimentar separadores de** - Especifica a bandeja do papel de onde os separadores de transparências devem ser alimentados. Quando [Auto] for selecionado, a bandeja definida na máquina é usada como origem da alimentação.

**Imprimir em separadores** - Especifica se os separadores de transparências serão impressos assim como a transparência.

**Tipo do papel (Separadores)** - Especifica um tipo de papel para os separadores de transparências.

# **Instalação das fontes de tela**

<span id="page-67-0"></span>Esta seção explica como instalar as fontes na pasta Screen Font (Fontes de Tela). Recomenda-se fechar todos os outros aplicativos antes de instalar as fontes. Caso contrário, uma mensagem de aviso aparecerá entre as etapas 5 e 6.

- *1.* Inicie o Macintosh e insira o CD-ROM da Biblioteca do Driver PostScript na unidade apropriada.
- *2.* Clique duas vezes no ícone [WorkCentre-PS] seguido pela pasta Screen Font (Fontes de Tela) e então pelo ícone [PS3 Fonts Installer].
- *3.* Quando a janela de instalação for aberta, clique em [Continuar].

O diálogo do acordo de licença aparece.

*4.* Leia o acordo com atenção e, se não tiver objeções, clique em [Aceitar].

A caixa de diálogo PS3FontsInstaller aparece.

*5.* Você pode selecionar [Easy Install] (Instalação fácil) ou [Custom Install] (Instalação personalizada).

**Easy Install** - instala todas as fontes fornecidas na pasta Screen Font.

**Custom Install** - instala somente as fontes selecionadas. Simplesmente clique na seta em triângulo exibida ao lado das quatro categorias de fontes para exibir as fontes em cada categoria e, em seguida, verifique as fontes a serem instaladas. Por exemplo, o diagrama abaixo mostra que a Arial CE das fontes CE TrueType está selecionada.

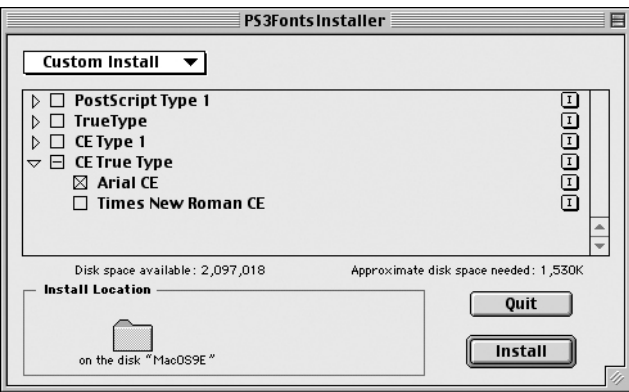

Uma mensagem de aviso aparecerá se você não fechar todos os outros aplicativos antes de executar a instalação de fontes.

*6.* Clique em [Install] (Instalar).

A instalação das fontes é iniciada.

Após a instalação, você tem que reiniciar o Macintosh para que as fontes possam ser usadas.

Guarde o CD-ROM em um local seguro.

# **6 Anexo**

# **Cuidados e limitações**

#### **Solução de problemas**

<span id="page-68-1"></span><span id="page-68-0"></span>Consulte o Guia do usuário para obter códigos de erro e mensagens de erro exibidas no painel de controle. Consulte o Guia do Usuário para obter informações sobre como lidar com atolamentos de papel.

#### **Operação da impressão**

O driver da impressora permite fazer seleções para imprimir em papel personalizado e cartões postais usando o recurso duplex e/ou grampeamento na Bandeja do Módulo de Acabamento. No entanto, estas funções não podem ser usadas ao imprimir em papel personalizado ou cartões postais.

Você só pode alimentar papel personalizado da bandeja de alimentação manual. Entretanto, ao selecionar papel personalizado, a seleção Origem do Papel não se altera automaticamente para Alimentação Manual. Selecione você mesmo Alimentação Manual.

# **7 Índice Remissivo**

# **A**

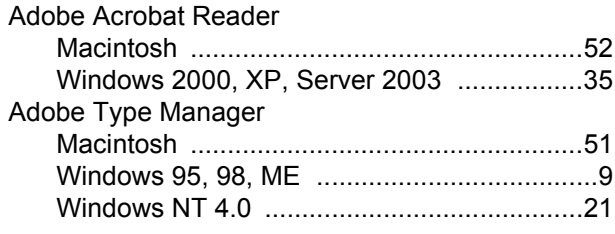

# **B**

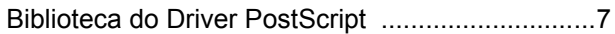

# **C**

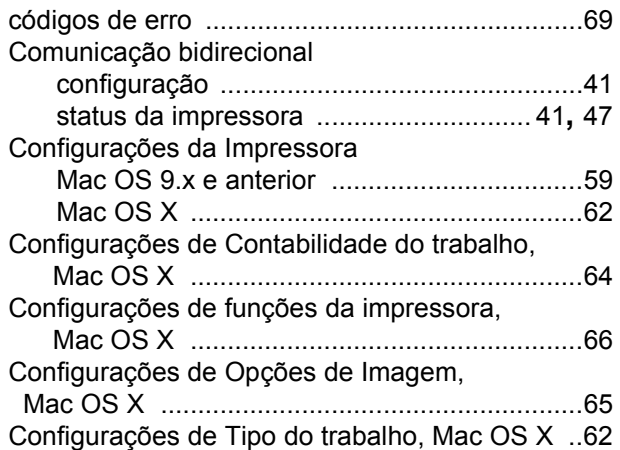

# **D**

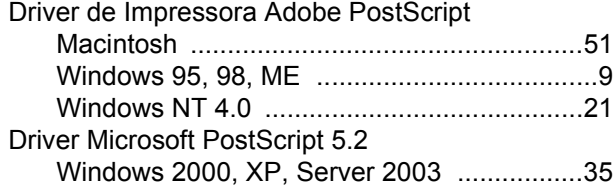

# **F**

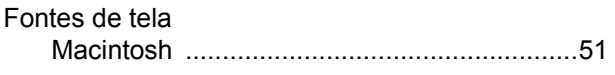

# **G**

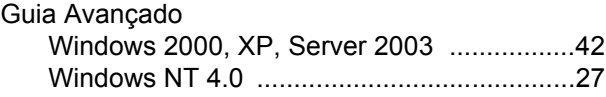

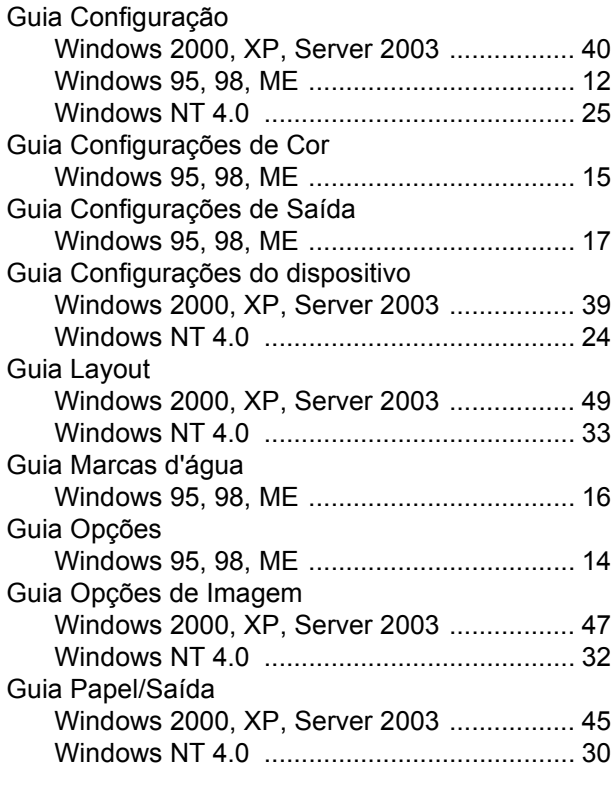

# **M**

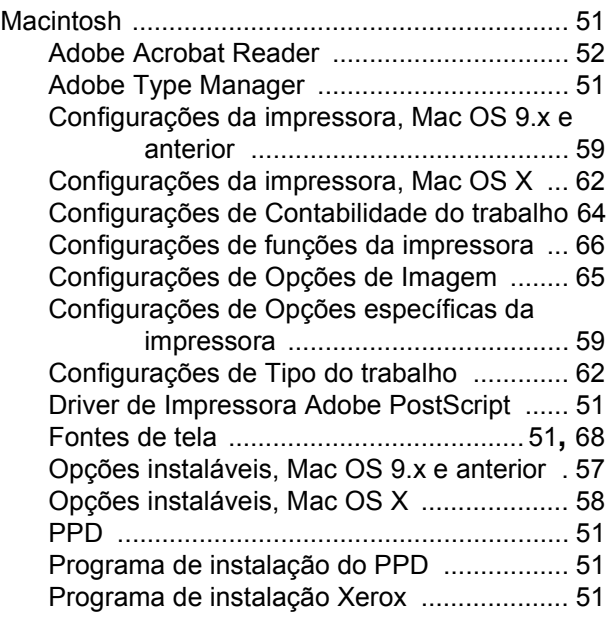

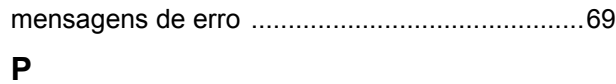

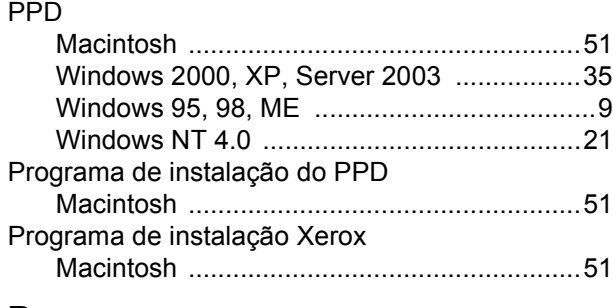

# **R**

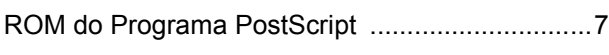

# **S**

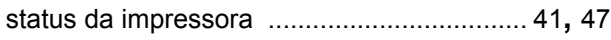

# **W**

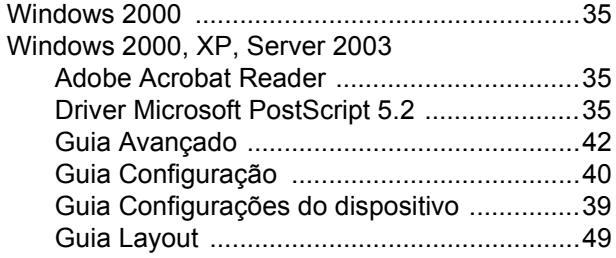

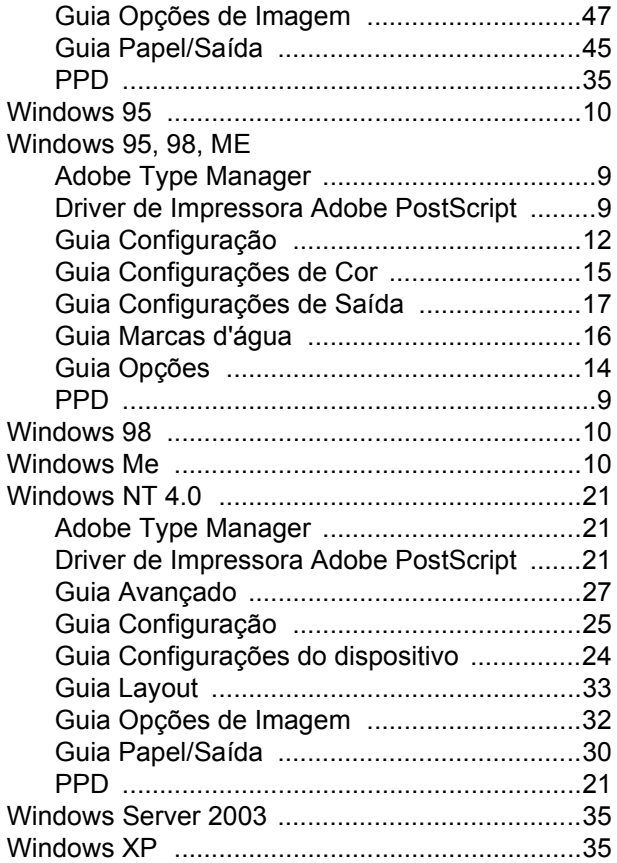